# ReadSoft Email-based Approval

Configuration Guide

Version: 7.6

Date: 2019-10-31

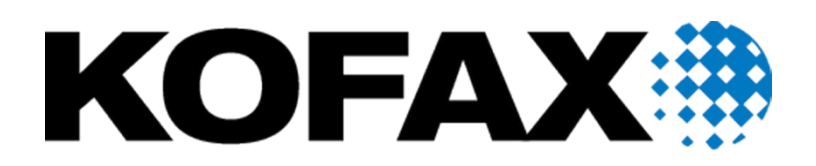

© 2019 Kofax. All rights reserved.

Kofax is a trademark of Kofax, Inc., registered in the U.S. and/or other countries. All other trademarks are the property of their respective owners. No part of this publication may be reproduced, stored, or transmitted in any form without the prior written permission of Kofax.

## **Table of Contents**

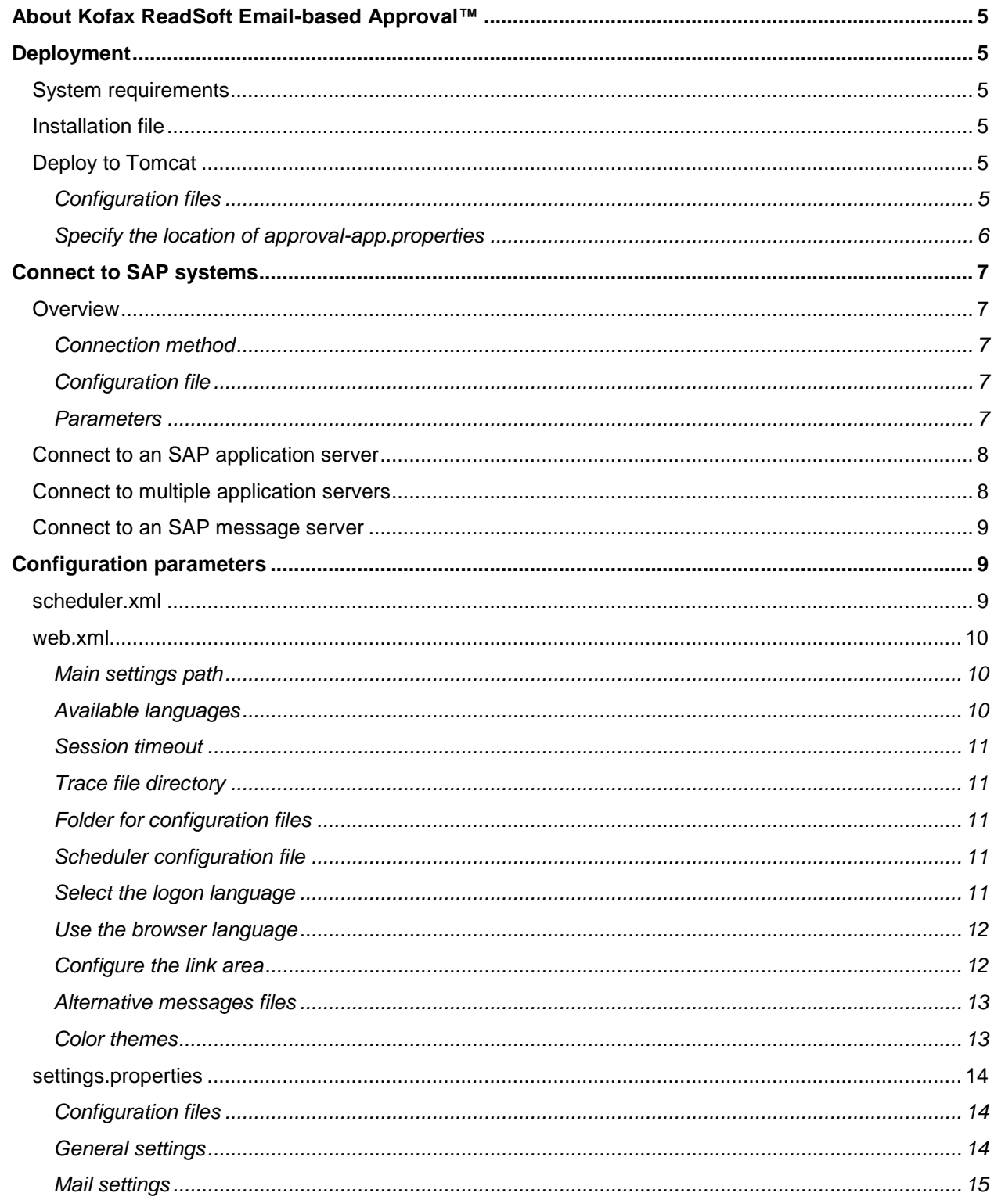

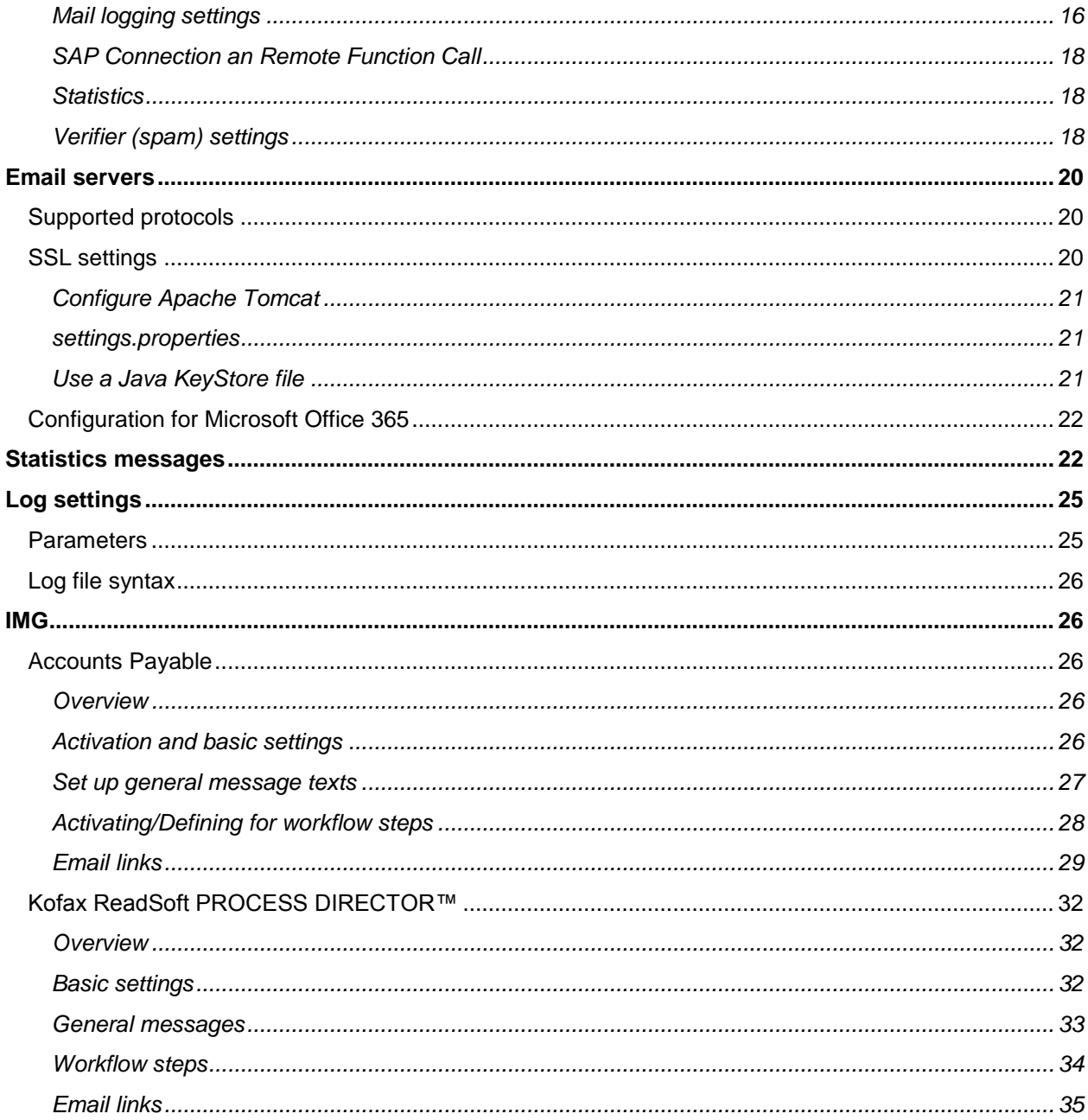

## <span id="page-4-0"></span>About Kofax ReadSoft Email-based Approval™

ReadSoft Email-based Approval, previously called MOBILE APPROVAL, allows users to approve, reject or add a note to a document through email. This is different to working with documents using a smartphone. For using a phone interface to handle documents, see the *ReadSoft Mobile Installation and Configuration Guide*.

The basic function of using ReadSoft Email-based Approval follows these simple steps.

- 1. A user receives an email indicating that they have a document to approve, reject, or add a note to.
- 2. In the received email, the user clicks on an approve, reject or add note link that opens the user's email client and populates a new email message with the appropriate subject and body text information.
- 3. The user sends the message of the approval or rejection of the document.
- 4. The user receives a reply email, showing the updated status of the document.

## <span id="page-4-1"></span>Deployment

This topic describes how to deploy the Web Application to Apache Tomcat.

### <span id="page-4-2"></span>System requirements

For the system requirements for ReadSoft Email-based Approval, see the *PROCESS DIRECTOR Web Application Technical Specifications* document.

## <span id="page-4-3"></span>Installation file

ReadSoft Email-based Approval is a Java Web Application. The deployment file is *approval-app.war*.

The installation files are sent as ZIP files and are password protected (to ensure that they are not blocked by email server protection filters). The password is **readsoft**.

## <span id="page-4-4"></span>Deploy to Tomcat

To deploy ReadSoft Email-based Approval to Tomcat, complete the following steps.

- 1. Stop Tomcat (if it is running).
- 2. Place *approval-app.war* in the ../Tomcat/webapps/ directory.
- 3. Start Tomcat.

Tomcat decompresses the WAR file to a new folder: approval-app.

## <span id="page-4-5"></span>Configuration files

The main configuration file is *web.xml*, which is saved in the ../webapps/approval-app/WEB-INF/ folder. This file specifies the location of some other configuration files.

All the parameters in *web.xml* can also be specified using an *approval.properties* file that uses a key = value notation. This requires that the web application server set a system property called com.ebydos.webapp.config that points to this property file.

## <span id="page-5-0"></span>Specify the location of approval-app.properties

To specify the location of the *approval-app.properties* file for Windows running Tomcat 5.5 or later, complete the following steps.

- 1. Open the **Configure Tomcat** application.
- 2. Go to **Start > All Programs > Apache Tomcat > Configure Tomcat**.
- 3. Select the **Java** tab.

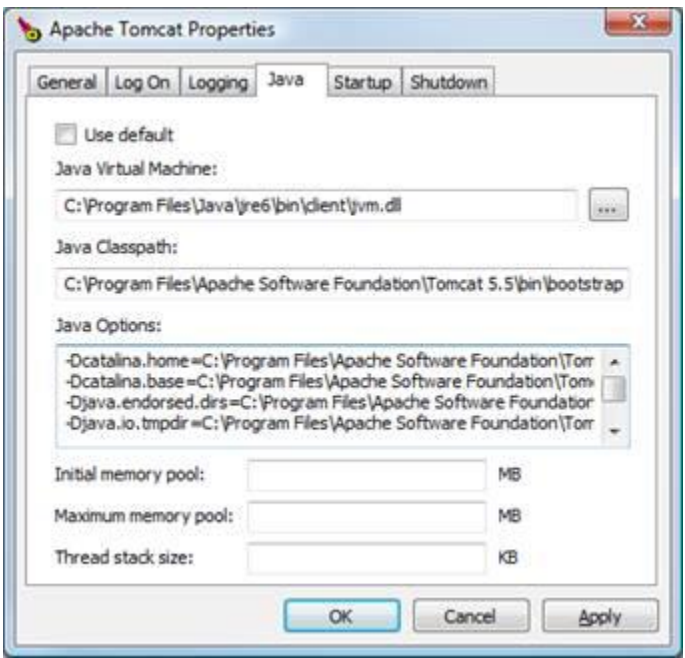

4. Enter the path of the *approval-app.properties* file for the -Dcom.ebydos.webapp.config variable in **Java Options**.

You must use the  $\text{%context}$  variable because you are using more than one ReadSoft Web Application. Example: More than one Web Application: -Dcom.ebydos.webapp.config=c:/your/path/%context%.properties

If the *approval-app.properties* file cannot be found using the default method and if no specific path has been set in the Tomcat configuration, ReadSoft Email-based Approval uses the *pdweb-app.properties* file in its own internal folder: .../webapps/pdweb-app/WEB-INF/conf/.

## <span id="page-6-0"></span>Connect to SAP systems

This topic describes how to connect ReadSoft Email-based Approval to your SAP system.

## <span id="page-6-1"></span>**Overview**

## <span id="page-6-2"></span>Connection method

ReadSoft Email-based Approval connects to SAP systems through a Remote Function Call (RFC). To configure the Web Application, the SAP Basis team must first create and configure an SAP user. For Kofax ReadSoft PROCESS DIRECTOR Accounts Payable™, Kofax supplies an authorization profile file that the Basis team can upload and assign to the user created for the Web Application.

## <span id="page-6-3"></span>Configuration file

The *saplogon.properties* file is used to configure the connection to the SAP system and is located in the ../webapps/wcconfig/pdweb-app/WEB-INF/conf/ directory.

## <span id="page-6-4"></span>Parameters

The *saplogon.properties* file contains the following parameters. The sysid portion of the parameter should be replaced by the SAP system ID.

sysid.activate sysid.client sysid.user sysid.passwd sysid.sysnr sysid.system sysid.ashost sysid.msghost sysid.group sysid.sso sysid.ext\_auth\_svc sysid.ext\_search sysid.jcotrace sapsystem

### <span id="page-7-0"></span>Connect to an SAP application server

The following example entries in *saplogon.properties* illustrate a typical connection to a single application server:

```
TR1.activate = yes
TR1.client = 120
TR1.user = system
TR1.passwd = abc123
TR1.lang = EN
TR1.ashost = your.server.local
TR1.sysnr = 0
TR1.maxconnections = 10
```
In the example, the system user has the abc123 password to connect to the application server located at your.server.local. Each parameter uses the TR1 prefix as the SAP system ID, while the TR1.client parameter is the client number.

TR1. activate must be set to yes to enable subsequent entries.

### <span id="page-7-1"></span>Connect to multiple application servers

ReadSoft Email-based Approval can connect to more than one SAP system. This is specified in the *saplogon.properties* file.

For example:

```
sapsystem = TR1
TR1.activate = yes
TR1.client = 120
TR1.user = system
TR1.passwd = abc123
TR1.ashost = your.server.local
TR1.sysnr = 0
TR1.maxconnections = 10
PD1.activate = yes
PD1.client = 120
PD1.user = system2
PD1.passwd = xyz789
PD1.ashost = my.server.local
PD1.sysnr = 0
PD1.maxconnections = 10
```
The sapsystem parameter specifies the default system; in this case, TR1.

Alternatively, you may specify  $\varsigma$  (SAPSYSTEM) (a variable) for sapsystem and the system ID will be determined from the Web Application system property ID. For example, in Tomcat, this is done by adding -DSAPSYSTEM=TR1 to the **Java Options**.

### <span id="page-8-0"></span>Connect to an SAP message server

You must use the following two parameters to connect to an SAP message server.

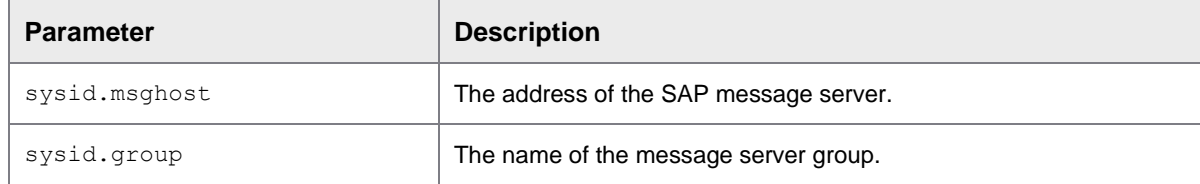

**Note**: The sysid.ashost parameter is not needed.

#### Example:

```
QA1.activate = yes
QA1.client = 120
QA1.user = system
QA1.passwd = abc123
QA1.msghost = your.server.local
QA1.group = space
QA1.sysnr = 0
QA1.maxconnections = 10
```
## <span id="page-8-1"></span>Configuration parameters

This topic describes all the parameters for configuring ReadSoft Email-based Approval. The following configuration files can be edited directly or through ReadSoft Email-based Approval.

- *[scheduler.xml](#page-8-2)*
- *[web.xml](#page-9-0)*
- *[settings.properties](#page-12-2)*

### <span id="page-8-2"></span>scheduler.xml

ReadSoft Email-based Approval can operate on a schedule of your choice. You must determine the days and times on which ReadSoft Email-based Approval should run. To set the schedule days and times, complete the following steps.

- 1. Log in to the ReadSoft Email-based Approval web page.
- 2. Select the **Schedule** tab.
- 3. Set one of the following options.
	- **1.** Permanently

ReadSoft Email-based Approval runs continuously.

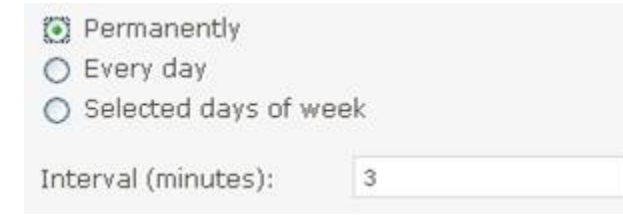

**2.** Every day:

ReadSoft Email-based Approval runs every day, but only during the times you specify here.

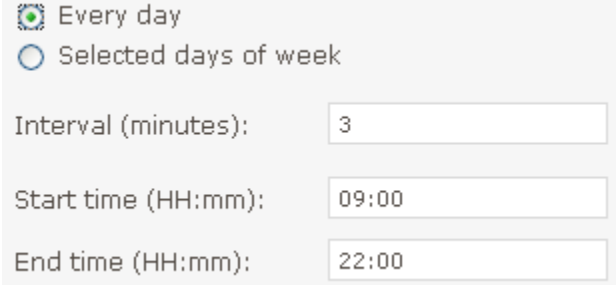

**3.** Selected days of the week:

ReadSoft Email-based Approval runs only on the days and times you specify. For all the options, you must specify the **Interval** to determine how often ReadSoft Email-based Approval should check for new email.

### <span id="page-9-0"></span>web.xml

### <span id="page-9-1"></span>Main settings path

This is set in WEB-INF\web.xml for internal configuration. This is the path to the main ReadSoft Emailbased Approval core configuration file.

```
<init-param>
<param-name>settings</param-name>
<param-value>WEB-INF\conf\settings.properties</param-value>
</init-param>
```
#### <span id="page-9-2"></span>Available languages

The internal configuration for available languages is set in WEB-INF\web.xml.

Use this parameter to configure the available languages for the Web Application. The ISO codes of the supported languages are separated by the comma sign.

The first language code is the default language and is selected, if:

- The user is not logged on and the browser locale is not in the list specified.
- The user's locale is not in the list specified.

```
<init-param>
<param-name>languages</param-name>
<param-value>de,en</param-value>
</init-param>
```
**Note**: Only English and German are currently supported.

### <span id="page-10-0"></span>Session timeout

This is the maximum inactive time interval. In the schedule window, there is a loop for calling the servlet and asking about the status within ReadSoft Email-based Approval.

The value is in seconds.

```
<init-param>
<param-name>normaltimeout</param-name>
<param-value>1800</param-value>
</init-param>
```
### <span id="page-10-1"></span>Trace file directory

```
<init-param>
<param-name>tracedir</param-name>
<param-value>C:\…..\….</param-value>
</init-param>
```
The Web Application writes a trace file,  $trace.$ yyy.mm.dd.log. By default, this file is written to the log directory of the Web Application servers (Apache Tomcat or SAP WAS). A subfolder with the name of the Web Application is automatically created. With this parameter, you can explicitly set the path to the trace files. The subfolder mentioned is automatically created.

This parameter is not handled if in the *log.properties* file, the  $logDir$  property is set.

### <span id="page-10-2"></span>Folder for configuration files

```
<init-param>
<param-name>configdir</param-name>
<param-value>Path</param-value>
</init-param>
```
When you define this parameter, configuration files are read from the specified path with  $WEB-INF\$ appended. If this parameter is missing, the configuration files are read from the WEB-INF\conf folder of the Web Application's context.

### <span id="page-10-3"></span>Scheduler configuration file

This is the path for the *scheduler.xml* file, where the scheduler information is stored. Default is WEB-INF\conf.

<span id="page-10-4"></span>Select the logon language

```
<init-param>
<param-name>languageselection</param-name>
<param-value>0</param-value>
</init-param>
```
If this parameter is set to 1, the Web Application displays a language selection box below the user/password input fields. The user can then choose from the configured languages. In addition, the two following values are also available:

- **Default**: The language is taken from the user's master data. If this is empty, the default language is taken.
- **: The browser language is taken.**

#### <span id="page-11-0"></span>Use the browser language

```
<init-param>
<param-name>browserlocale</param-name>
<param-value>0</param-value>
</init-param>
```
Usually, the website is displayed according to the browser's language setting prior to log on. After logging on, the language is taken from the language specified in the user's master data. When setting this parameter to 1, the language is not changed after login. This method is necessary if you want to differentiate between the special settings of a language family. For example, the user language can only be en = English, which defaults to American English, but with the full language model of a browser, you can differentiate between  $envs$  (America) and  $envs$  (UK). This is the only way to give UK users the common date format, DD/MM/YYYY, instead of the American date format, MM/DD/YYYY.

If you select a language that is not supported by the Web Application, it is shown in English, but the conventions for displaying a date or decimal number are taken from the chosen country's language settings.

The value for browserlocale can be set to a two or four character ISO country code (for example, de or enUS). In such cases, the language setting is handled as if it was set in the browser settings.

#### <span id="page-11-1"></span>Configure the link area

```
<init-param>
<param-name>showlinks</param-name>
<param-value>15</param-value>
</init-param>
```
The link area of the application consists of Product logo (1), Disclaimer (2), Copyright (4) and Homepage link (8). You can numerically add the values together to specify which of these will be displayed.

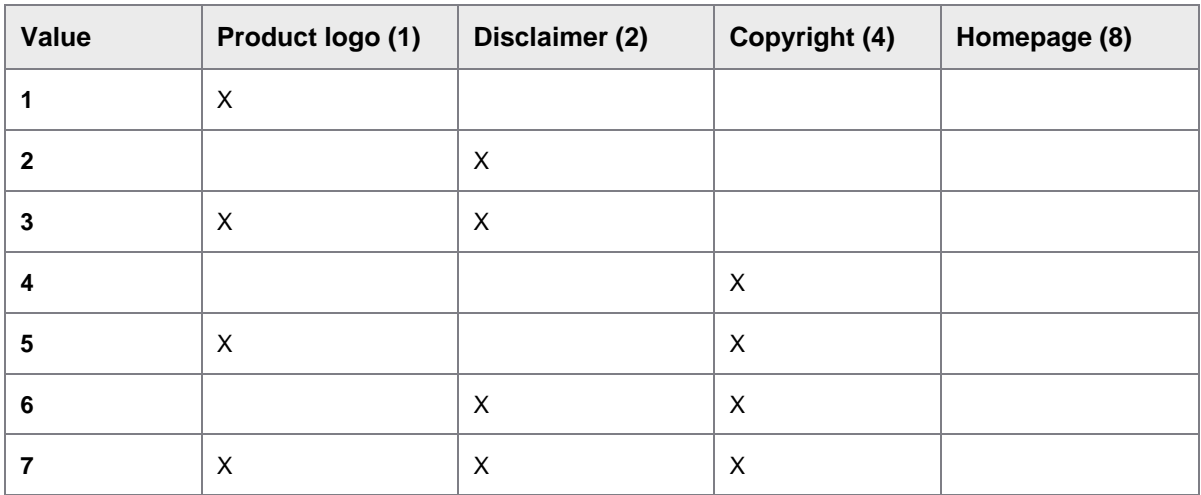

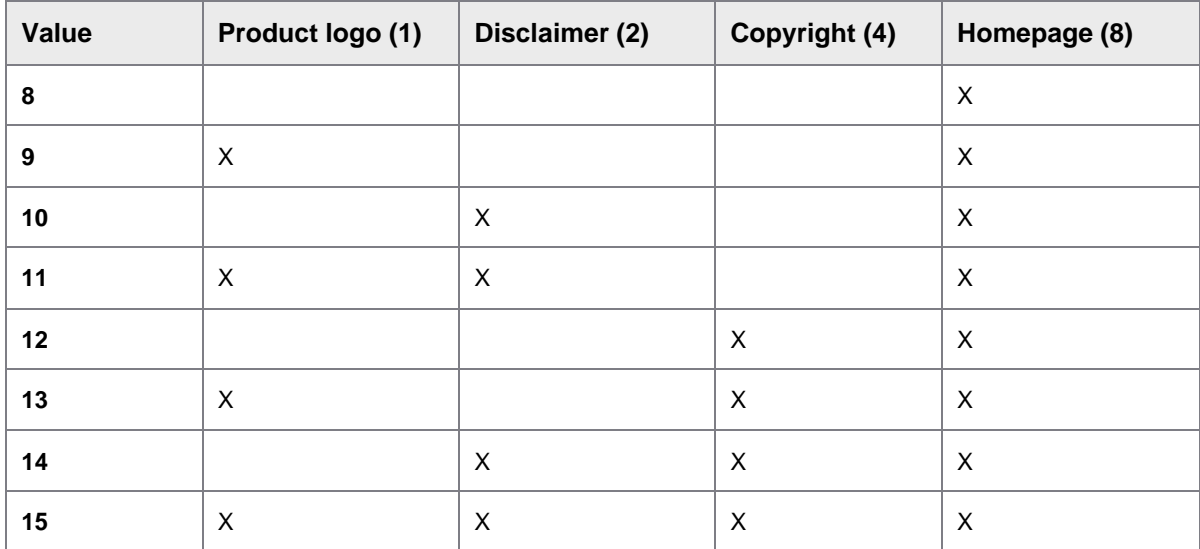

### <span id="page-12-0"></span>Alternative messages files

```
<init-param>
<param-name>messageconfig</param-name>
<param-value>WEB-INF\conf\Messages</param-value>
</init-param>
```
This parameter allows you to set custom messages by specifying an alternative message folder. ReadSoft Email-based Approval will first check the specified folder for *Messages xx.properties*, where xx. is the possible language code, such as *Messages\_en.properties* for an English message file.

## <span id="page-12-1"></span>Color themes

Parameter: theme. Mobile Approval

Value: a relative folder

Default: themes\Mobile Approval

The graphic style of the application is driven by themes. A theme is a copy of the application's set of graphic elements, as well as the style sheet. A theme is a subfolder in the themes folder in the application's root directory (or external image applications). The default theme for ReadSoft Email-based Approval is shipped with the application. A theme is selected by setting the parameter.

```
<init-param>
<param-name>theme.application</param-name>
<param-value>themes/application</param-value>
</init-param>
```
## <span id="page-13-0"></span>settings.properties

File: \WEB-INF\conf\settings.properties

#### Web: **Parameters > Parameters configuration**

This file contains the main configuration settings for ReadSoft Email-based Approval. It can be found in the WEB-INF\conf\ directory of the Web Application or in an external configuration directory of your specification.

This configuration file is divided into sections. Elements are sorted in ascending order, by name.

## <span id="page-13-1"></span>Configuration files

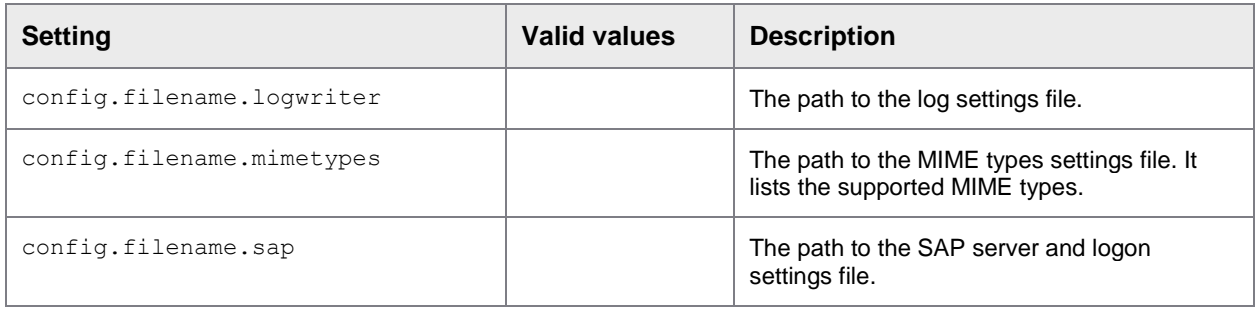

## <span id="page-13-2"></span>General settings

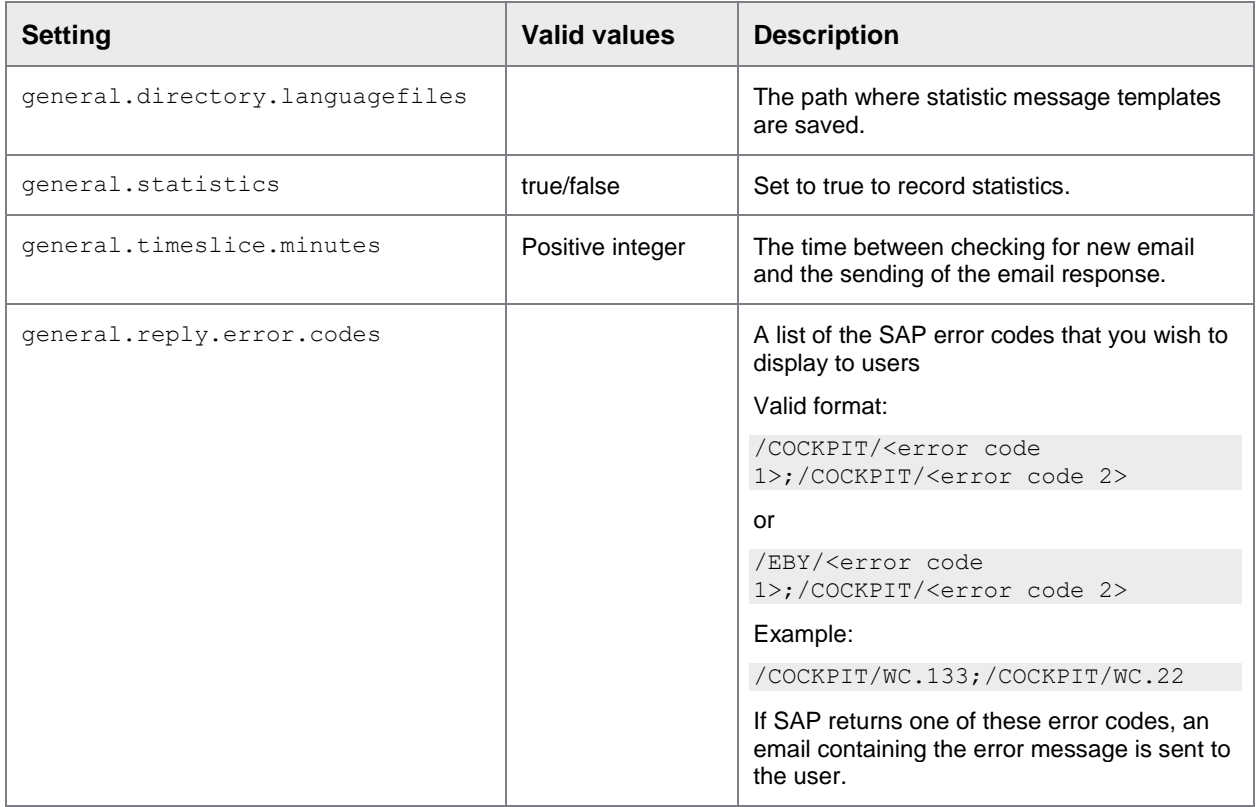

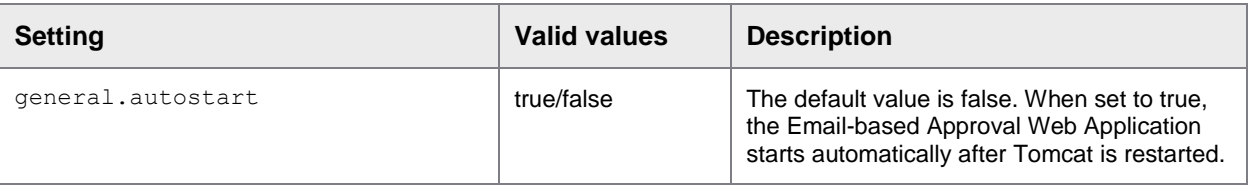

<span id="page-14-0"></span>Mail settings

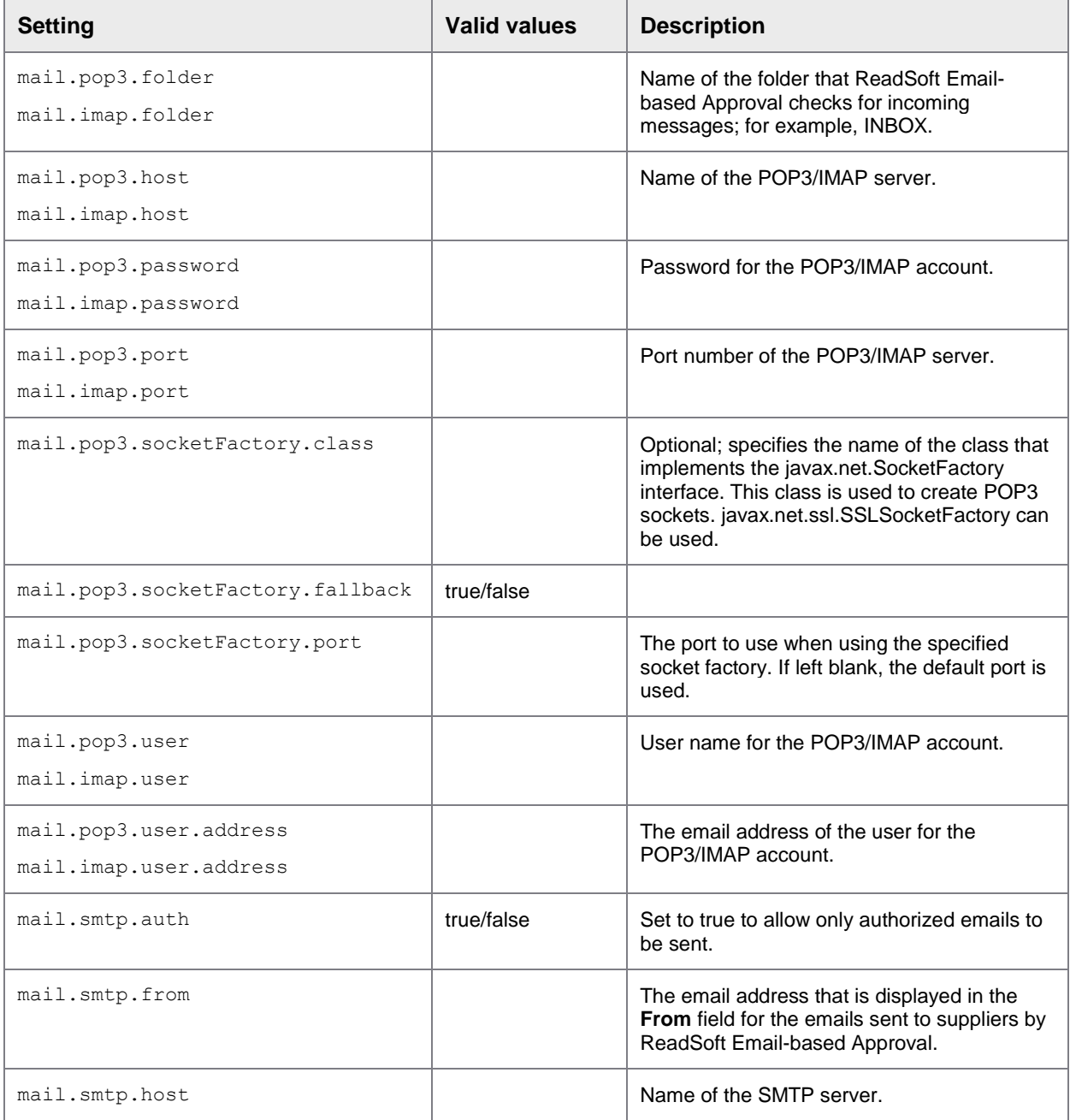

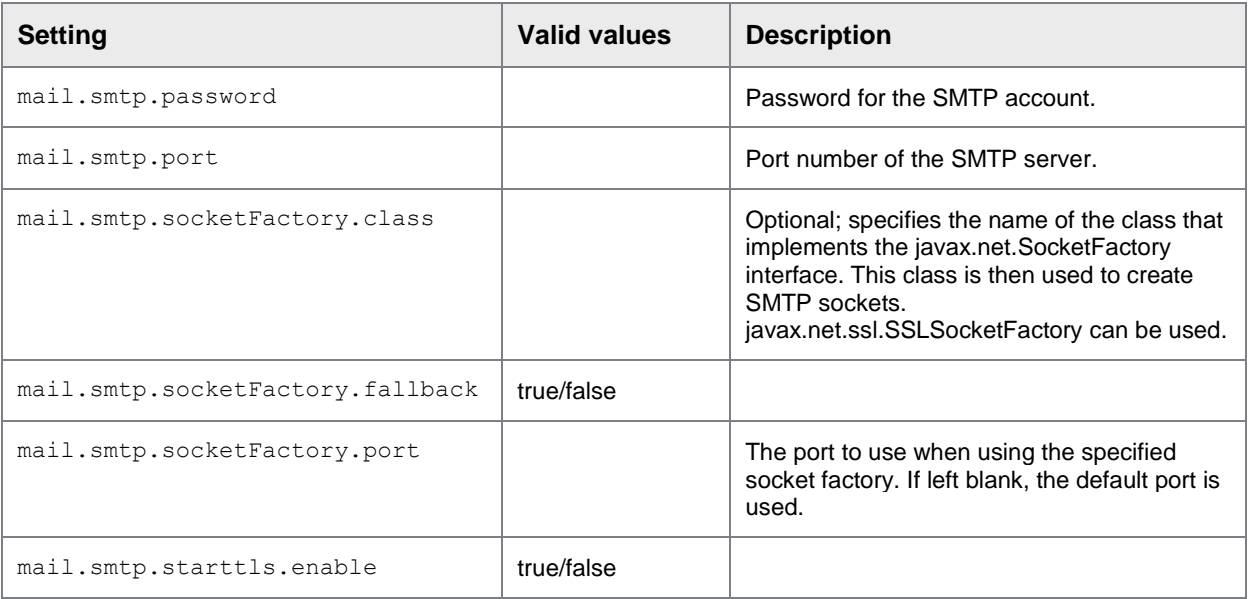

Other SMTP settings can be added if necessary. For information on what kind of properties can be set, consult a third-party reference for JavaMail.

## <span id="page-15-0"></span>Mail logging settings

Depending on the type of event, there are five different kinds of log emails that ReadSoft Email-based Approval can send.

- **Administration**
- Application closing
- **Errors**
- **Information**
- Warnings

For each type, you can specify:

- Whether or not an email is sent when the event type occurs.
- The email subject and the text that is displayed at the start of every email, before the content of the logs.

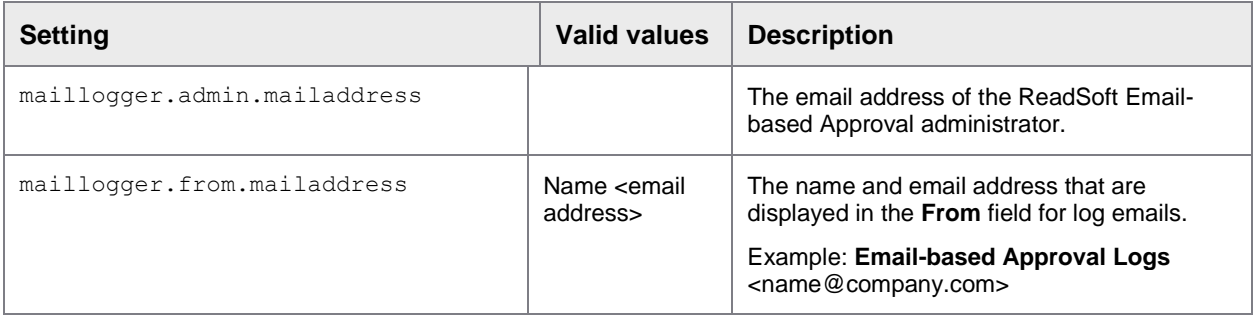

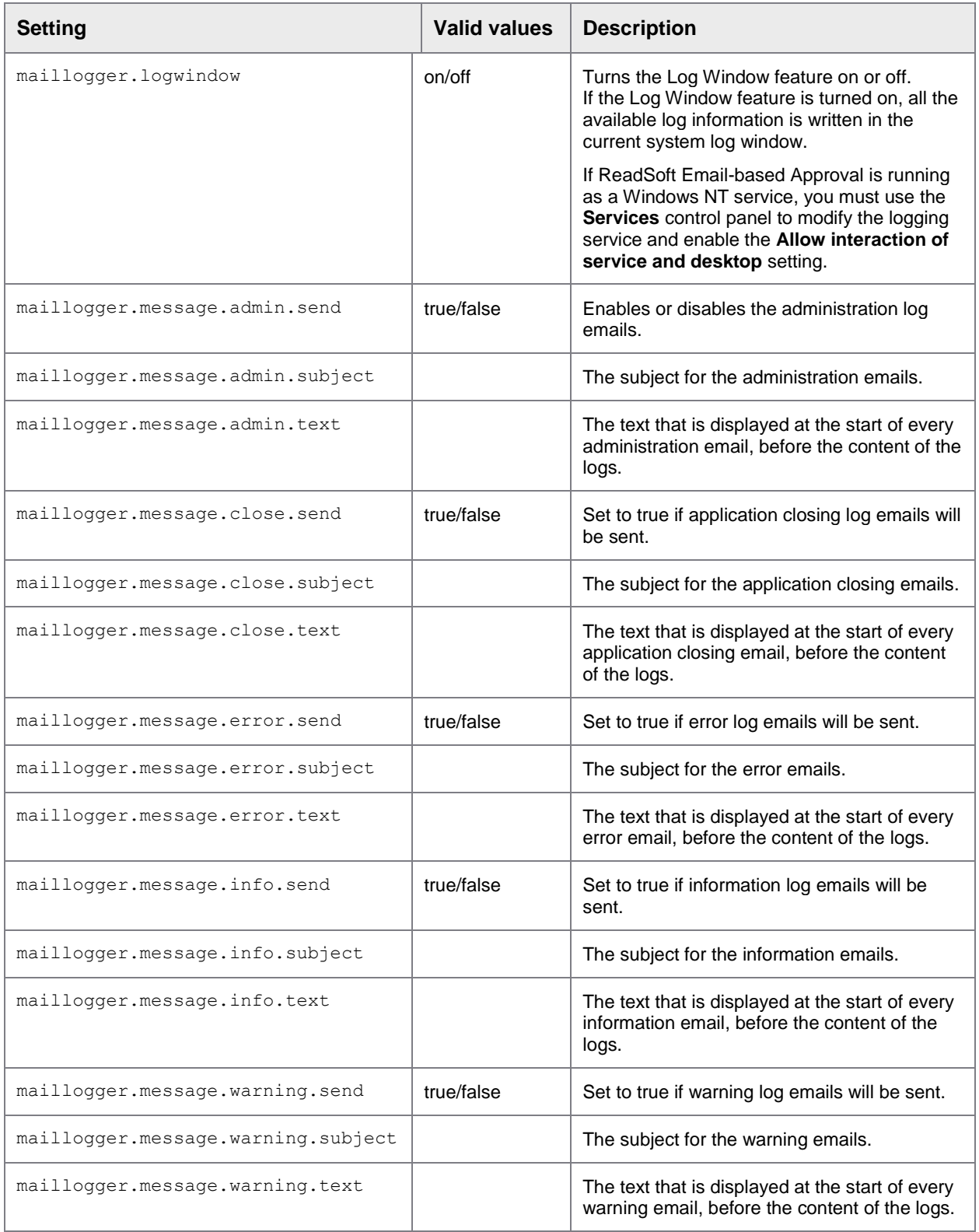

## <span id="page-17-0"></span>SAP Connection an Remote Function Call

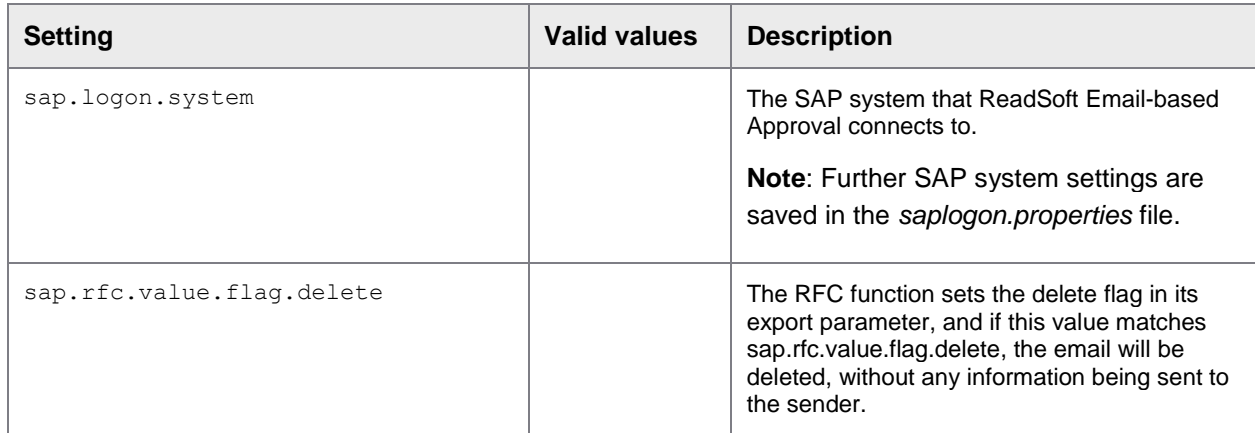

## <span id="page-17-1"></span>**Statistics**

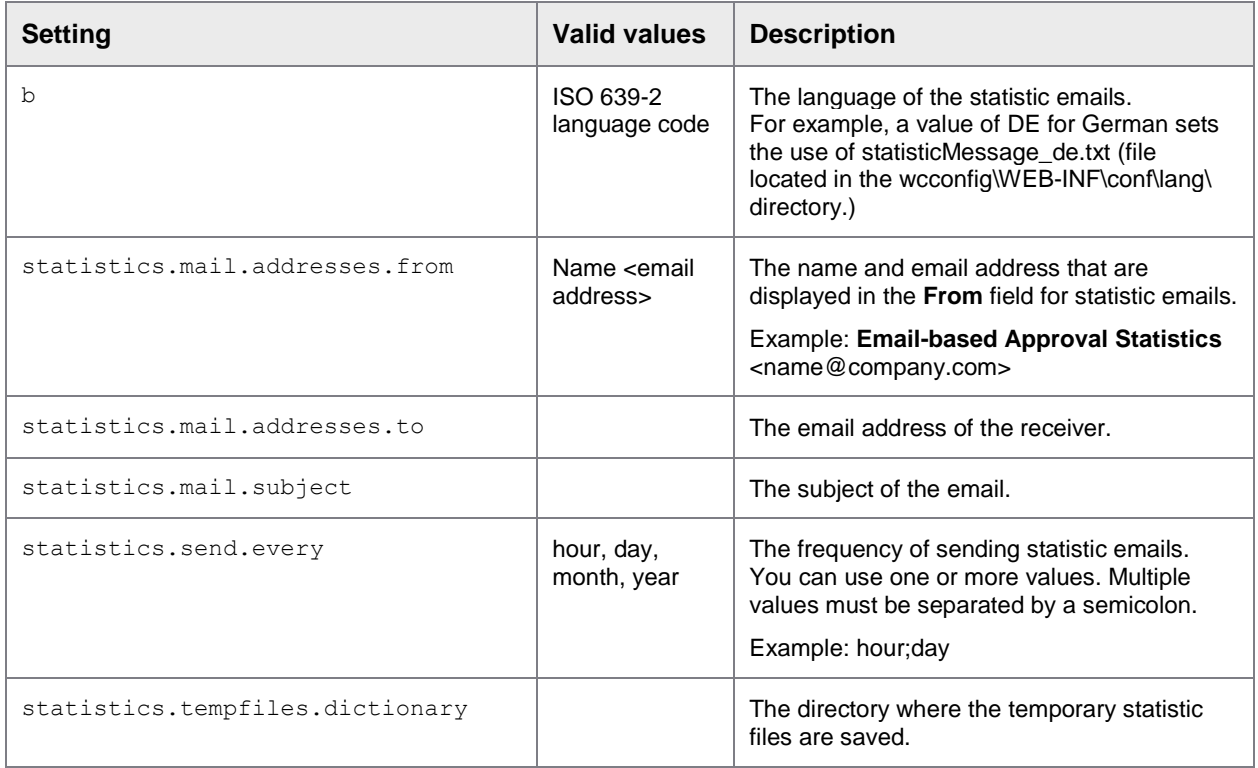

## <span id="page-17-2"></span>Verifier (spam) settings

Use these settings to filter out spam email so that ReadSoft Email-based Approval processes incoming email from only authentic suppliers.

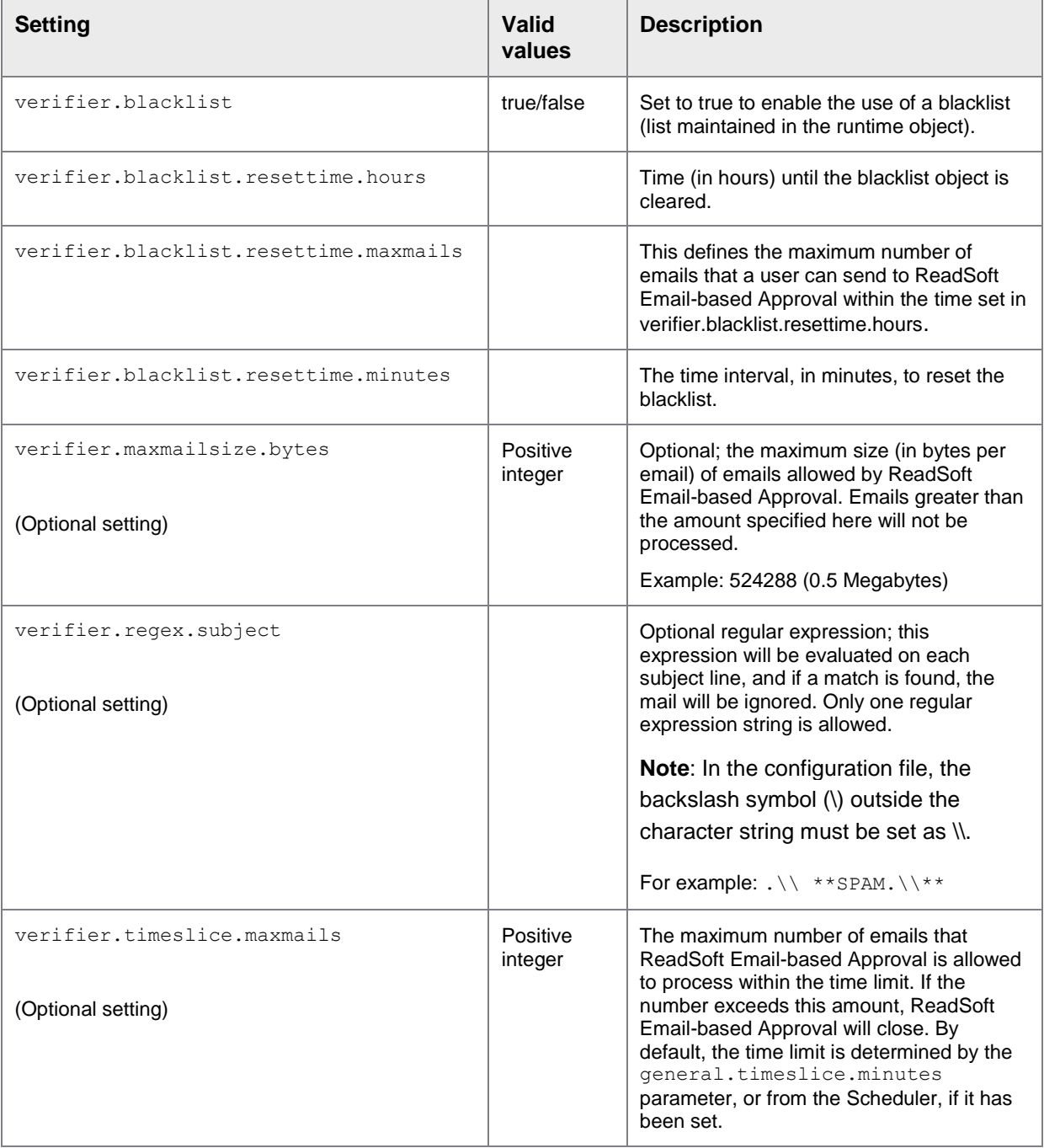

## <span id="page-19-0"></span>Email servers

Refer to the following topics for information about connecting to the email server that is used to receive the emails.

## <span id="page-19-1"></span>Supported protocols

ReadSoft Email-based Approval requires an email account that can be accessed using POP3 or IMAP. It does not support the MAPI protocol used by Microsoft Exchange. This email account should be used for only incoming requests for ReadSoft Email-based Approval. No other emails should be present on this account (such as statistics or logs – a different account should be used for these). POP3 must be activated on the server.

## <span id="page-19-2"></span>SSL settings

Some email servers accept only SSL connections with a valid certificate. You can specify this certificate information by using the following parameters for Java Virtual Machine.

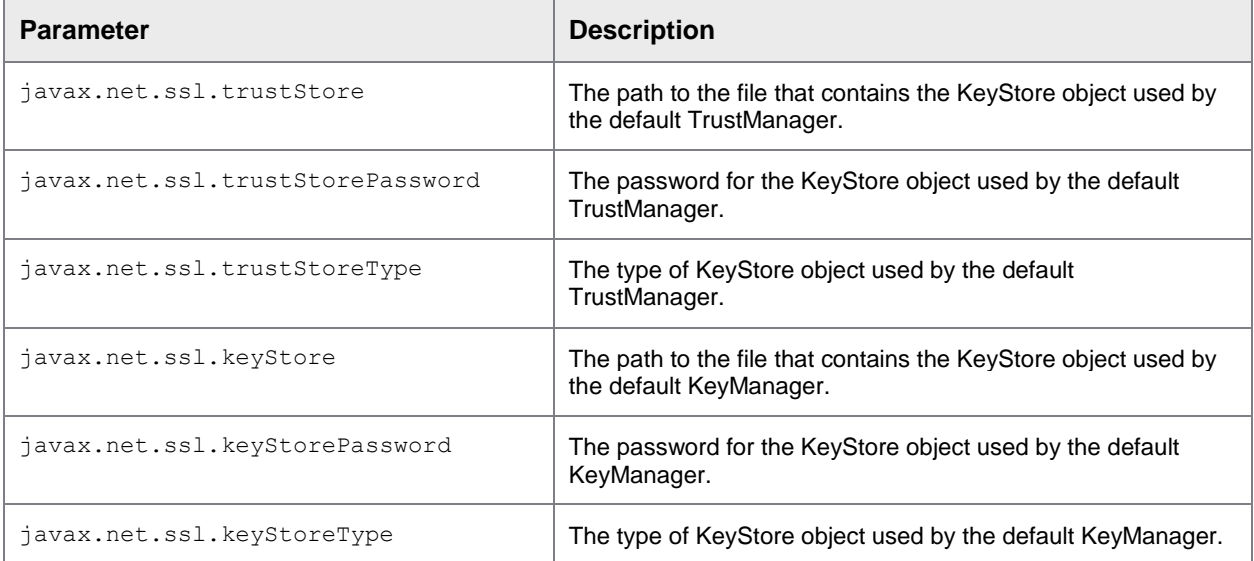

The parameters can be specified using one of three methods:

- In the Apache Tomcat Properties dialog box
- In the *settings.properties* file
- In a Java KeyStore file

## <span id="page-20-0"></span>Configure Apache Tomcat

To configure Apache Tomcate, complete the following steps.

1. Start the **Configure Tomcat** application.

It can be started from the Windows Start Menu or by running tomcat5w.exe in the Tomcat bin directory.

2. Enter the parameters in the **Java Options** text box on the **Java** tab.

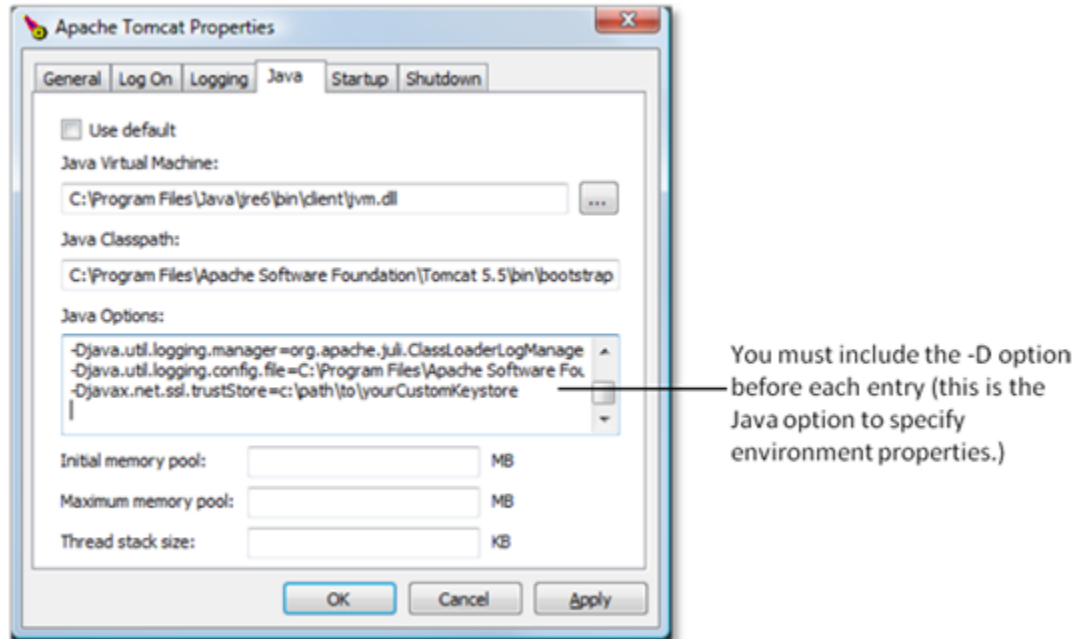

## <span id="page-20-1"></span>settings.properties

Enter the Java environment property=value pairs in the ReadSoft Email-based Approval *settings.properties* file. For example:

javax.net.ssl.trustStore=c:\path\to\yourCustomKeystore

**Note:** Do not add the  $-D$  Java option before each entry.

### <span id="page-20-2"></span>Use a Java KeyStore file

To use a Java KeyStore (jks) file, complete the following steps.

- 1. Set the path to the certificate in the trustStore configuration.
- 2. Modify the Apache Tomcat *server.xml* configuration file. In the keystoreFile settings, point to the local path where the trustStore certificate is available.

For example.

keystoreFile="E:\tomcat\newkeystore\tomcat.jks" keystorePass="tomcat"

3. Run the keytool command to add the certificate to trustStore.

:\Program Files\Java\jre1.8.0\_45\bin>keytool -importcert -file e:\custonkeys<br>\petronas\_cert.cer -keystore "C:\Program Files\Java\jre1.8.0\_45\lib\security<br>erts" -alias "cen302-pop3"<br>nter keystore password:

The password is the same as for the *server.xml* file. The default password for the Java cacert is "changeit".

4. Confirm that the certificate is trustworthy.

Trust this certificate? Inol: y<br>Certificate was added to keystore

**Note**: If you get a message that access is denied, allow access to the *tomcat.jks* file.

## <span id="page-21-0"></span>Configuration for Microsoft Office 365

The following example depicts the SSL configuration that is required for Microsoft Office 365.

```
mail.pop3s.folder = Inbox
mail.pop3s.host = outlook.office365.com
mail.pop3s.password = {$PASSWORD}
mail.pop3s.port = 995
mail.pop3s.socketFactory.class = javax.net.ssl.SSLSocketFactory
mail.pop3s.user = {$USER}
mail.pop3s.user.address = {$USER}
mail.smtp.from = {$USER}
mail.smtp.password = {$PASSWORD}
mail.smtp.host = smtp.office365.com
mail.smtp.port = 587
mail.smtp.starttls.enable = true
mail.smtp.auth=true
```
**Tip**:

- ${SUSER} = Approval user email$
- ${PASSWORD} = Approval user password$

**Note**: In this example, the same user is used for both POP3 and SMTP.

## <span id="page-21-1"></span>Statistics messages

There are templates for sending and displaying statistics. The templates are placed in the WEBinf\conf\lang directory by default, but their current position can be set in the main settings by using the general.directory.languagefiles property. The files must use UTF8 encoding and their name must start with statisticMessage and the file extension, txt. For different languages, the file name ends with the underscore symbol  $($  ) and language abbreviation (for example; statisticMessage en.txt). The default file does not have a language shortcut in its syntax. Using the Web Application, it is possible to change the text by selecting the **Parameters** tab, and then the **Statistics message** menu.

Lines that start with the number sign (#) are treated as a comment and will not be sent in the email text. This number sign must be at the very beginning of the line.

The first non-comment line is the statistics email subject.

There are some variables that can be replaced by statistics data. They start and end with the percent  $(*)$ sign.

The %date\_from()% and %date\_to()% variables define the time scope of the start and end of the collection of statistics. The date format must be within the parentheses symbols to be accepted by the java.text.SimpleDateFormat function.

Some possible date format symbols:

- d: Day in month
- M: Month in year
- y: Year
- H: Hour in day (0-23)
- m: Minute in hour
- s: Second in minute

To add clear text, add an apostrophe (') symbol at the beginning and end of the clear text string.

Example: %date\_from(dd.MM.yyyy 'at' HH:mm:ss)%

For information on possible time formatting, see the SimpleDateFormat java class.

%statistics type()%: Type of statistics: 1 – last, 2 – hour, 4-day, 8-month, 16-year

%mails\_received()%: Number of received emails; you can format this number

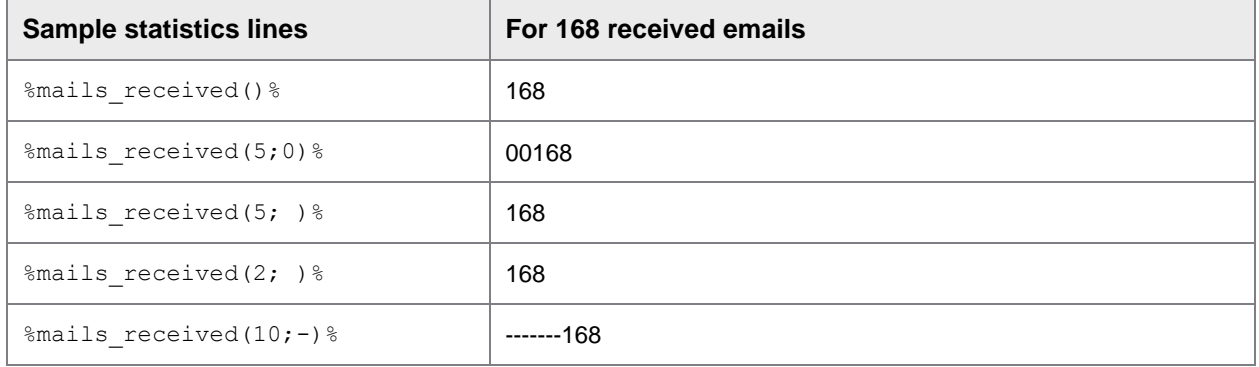

#### Other possible variable formats:

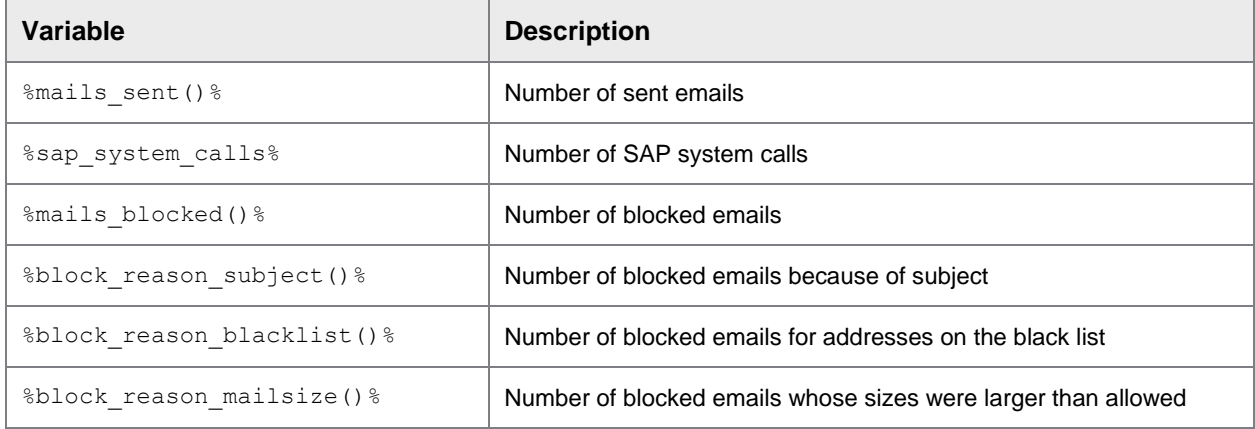

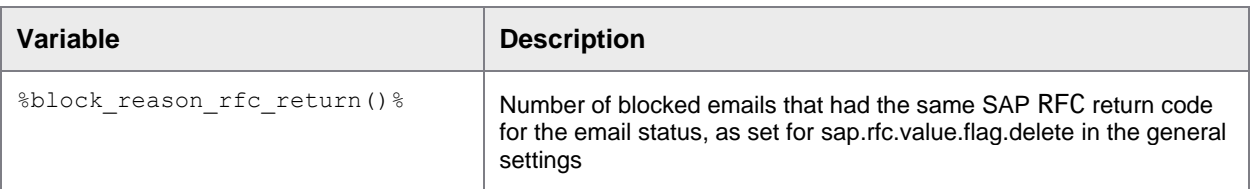

Below is a table of the variables possible between  $\text{\$list\_begin\%}$  and  $\text{\$list\_end\%}$ :

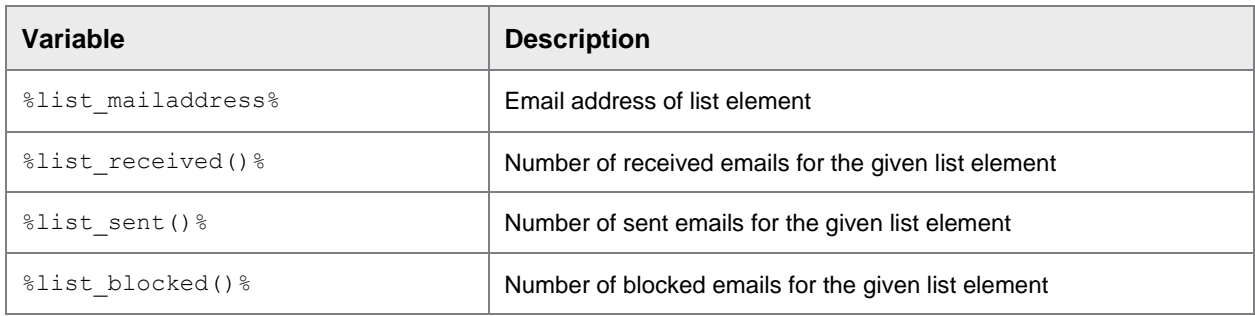

## <span id="page-24-0"></span>Log settings

## <span id="page-24-1"></span>**Parameters**

File: ...\WEB-INF\conf\log.properties

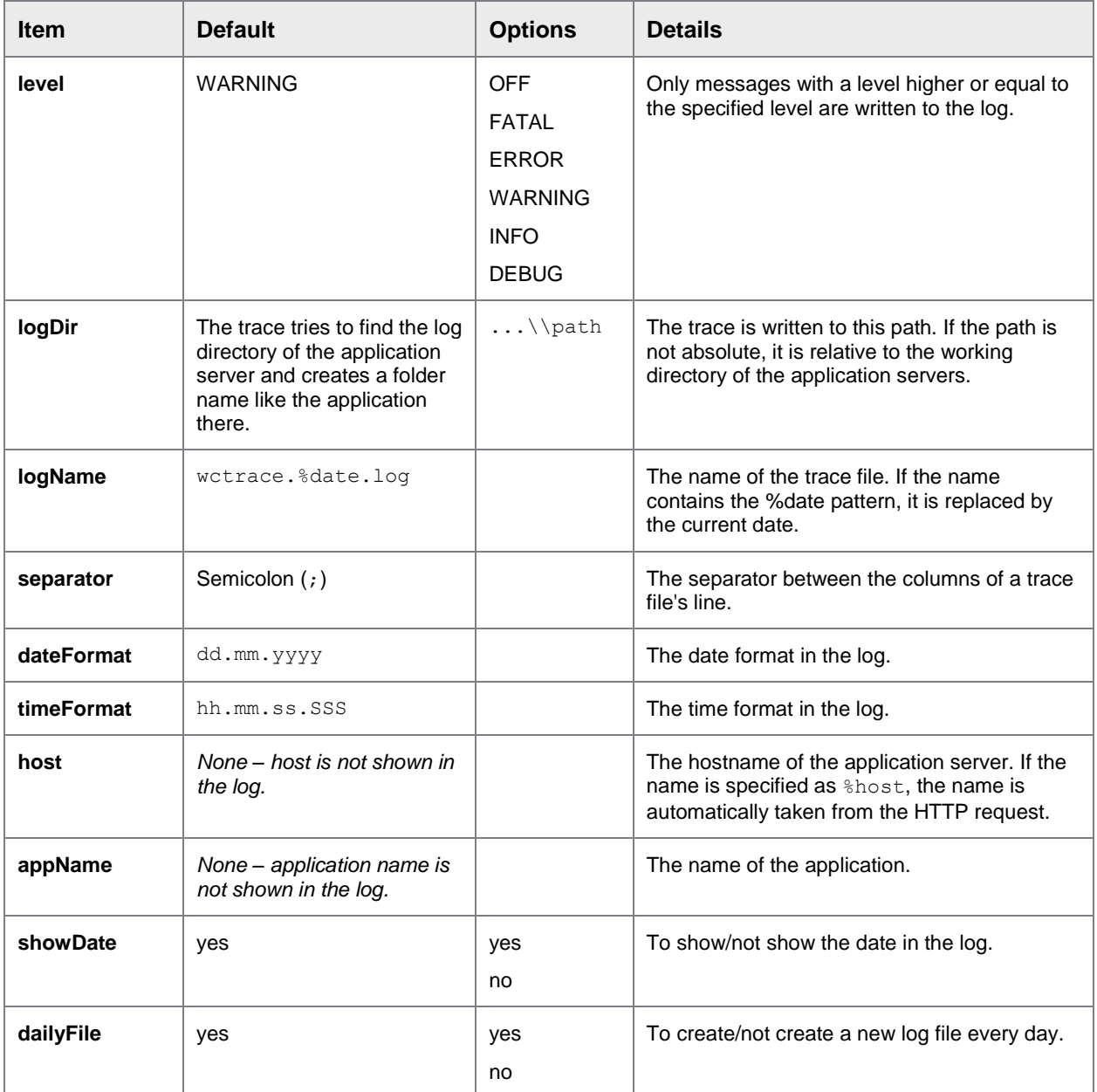

## <span id="page-25-0"></span>Log file syntax

[Date]<Sep>Time<Sep>[Host<Sep>][Application<Sep>]SessionID<Sep>Level<Sep>Message

Square brackets indicate optional values.

<Sep> is the separator character.

The message is free-formatted text.

ReadSoft Email-based Approval prefixes an error number and additional separator if the log level of an entry is FATAL, ERROR or WARNING.

## <span id="page-25-1"></span>IMG

This topic describes how to activate ReadSoft Email-based Approval for workflow steps, and other options.

## <span id="page-25-2"></span>Accounts Payable

#### <span id="page-25-3"></span>**Overview**

The /COCKPIT/MAI transaction opens the configuration menu for ReadSoft Email-based Approval (former MOBILE APPROVAL) in ReadSoft PROCESS DIRECTOR Accounts Payable.

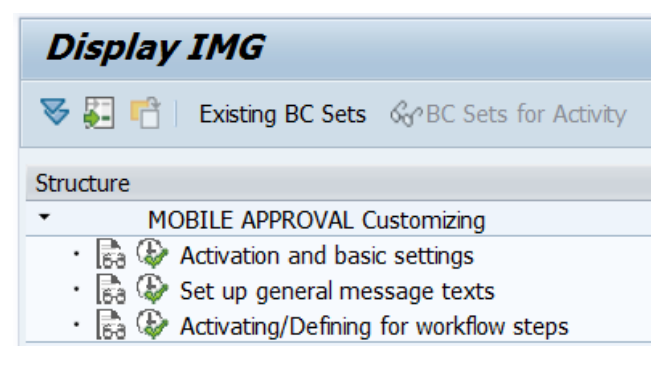

### <span id="page-25-4"></span>Activation and basic settings

#### /COCKPIT/MAI1

The only configuration in this node is the email address for ReadSoft Email-based Approval.

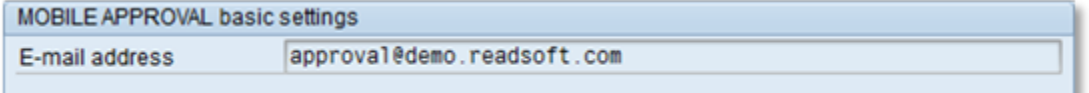

This email address is the reply mailto: link in the ReadSoft Email-based Approval emails sent to the workflow recipients.

## <span id="page-26-0"></span>Set up general message texts

## /COCKPIT/MAI3

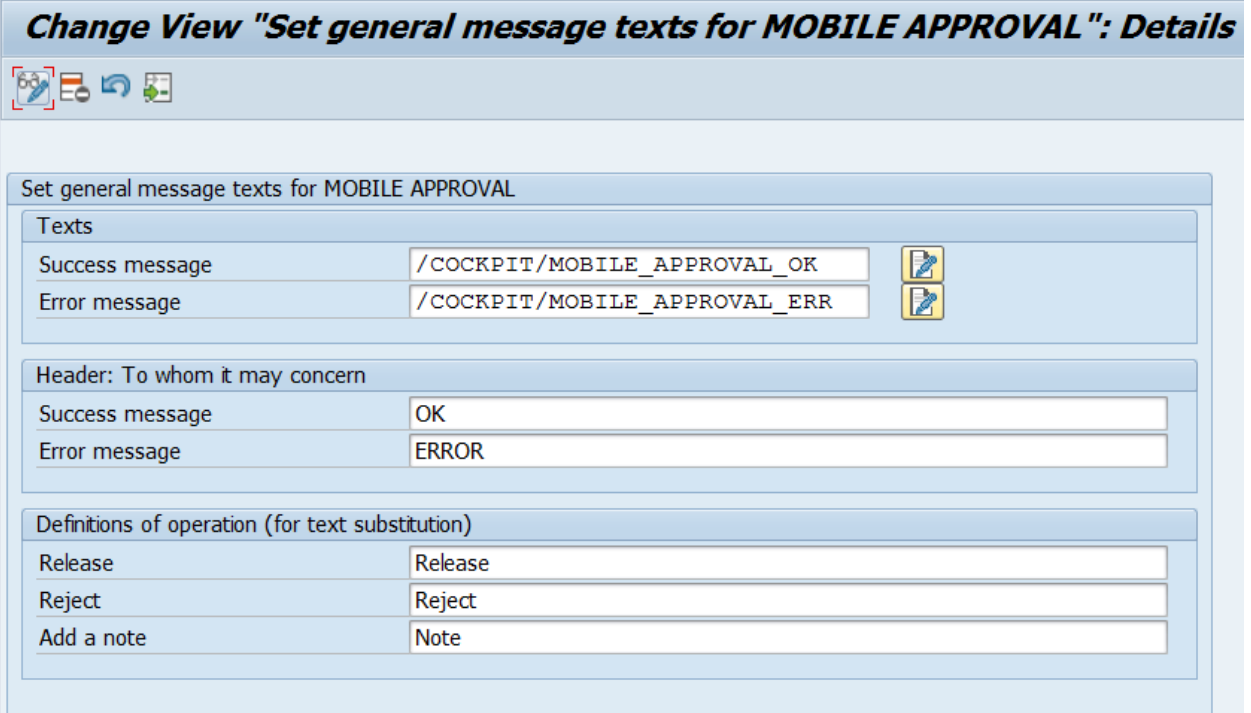

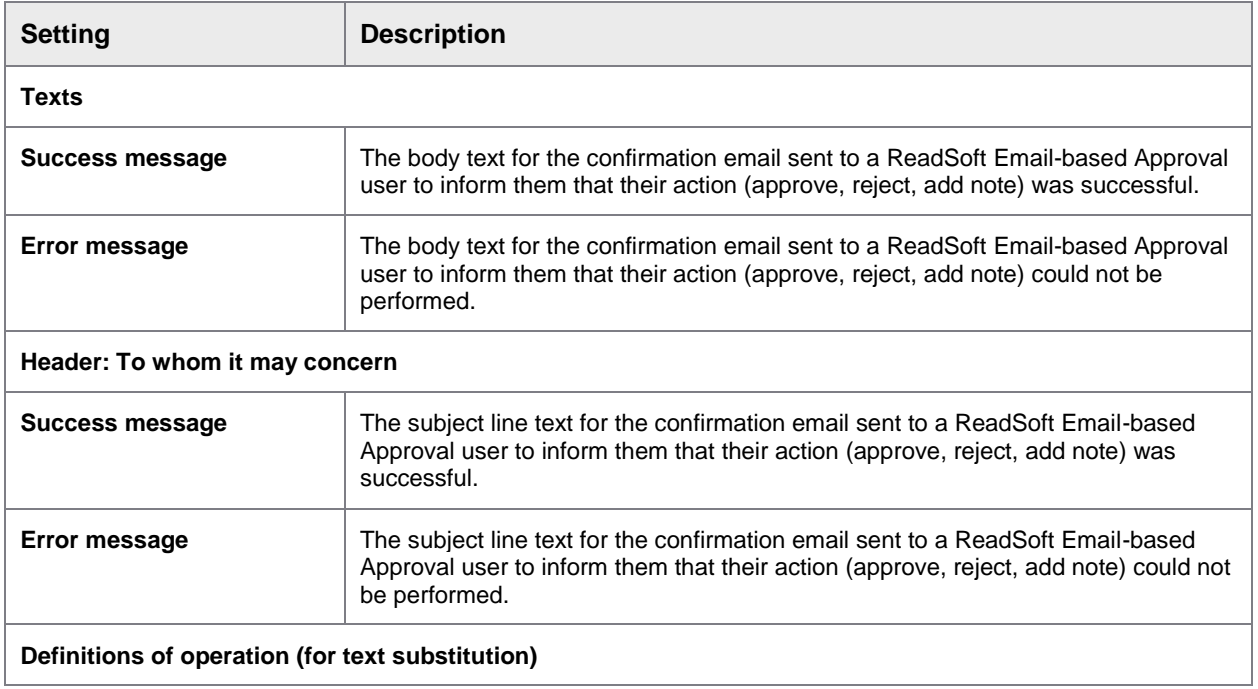

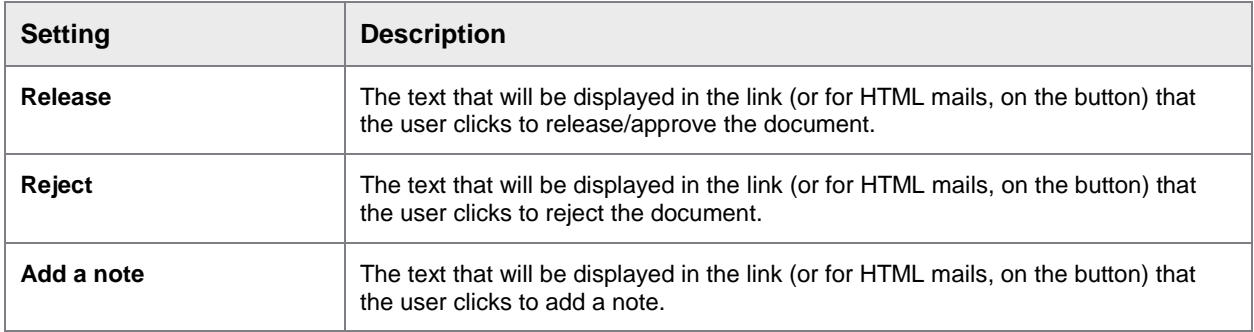

An email template is used to fill the content of the email that is sent to the users after they perform an action. In the templates, aliases can be set. For example,  $\triangle$ DOCNO $\triangle$ .  $\triangle$ MA\_ACTION& is useful to inform the user about the action to which the email relates.

**Note**: Success and error emails are sent only if **Reply to MA** is activated in the ReadSoft [Email-based](#page-27-0)  [Approval workflow steps settings.](#page-27-0)

## <span id="page-27-0"></span>Activating/Defining for workflow steps

#### /COCKPIT/MAI2

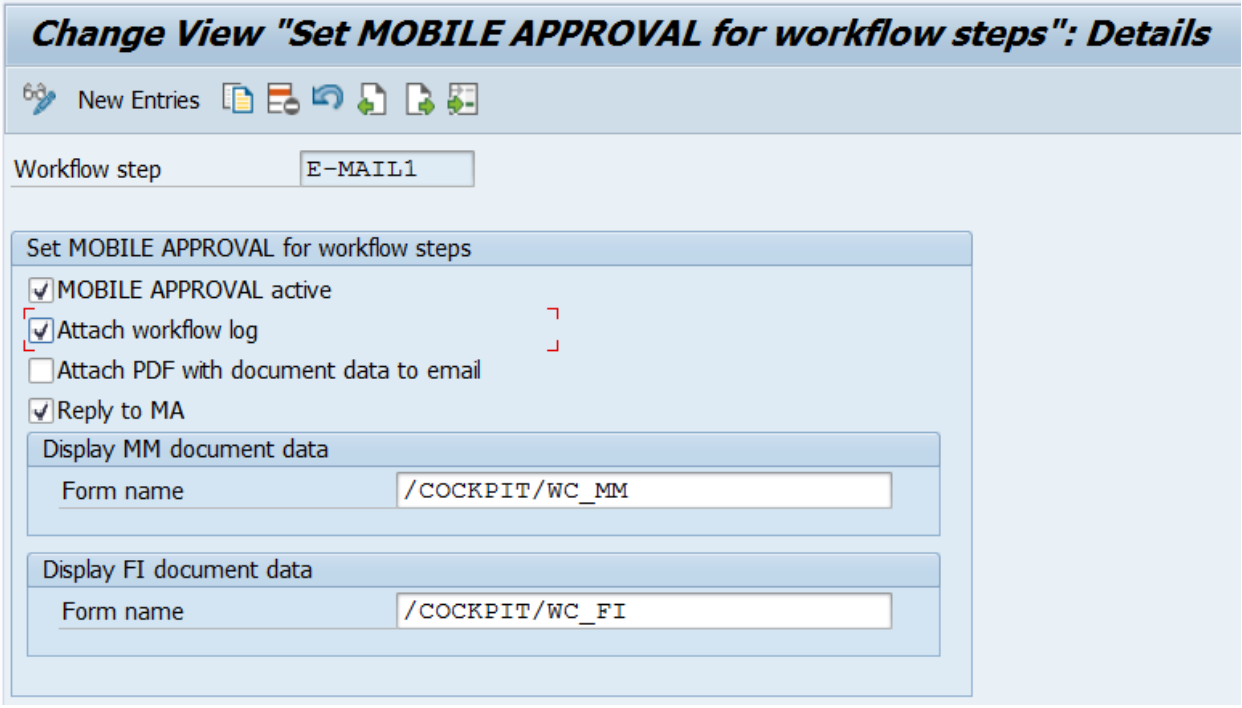

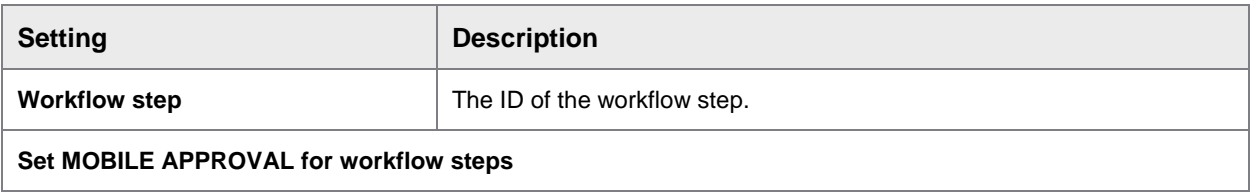

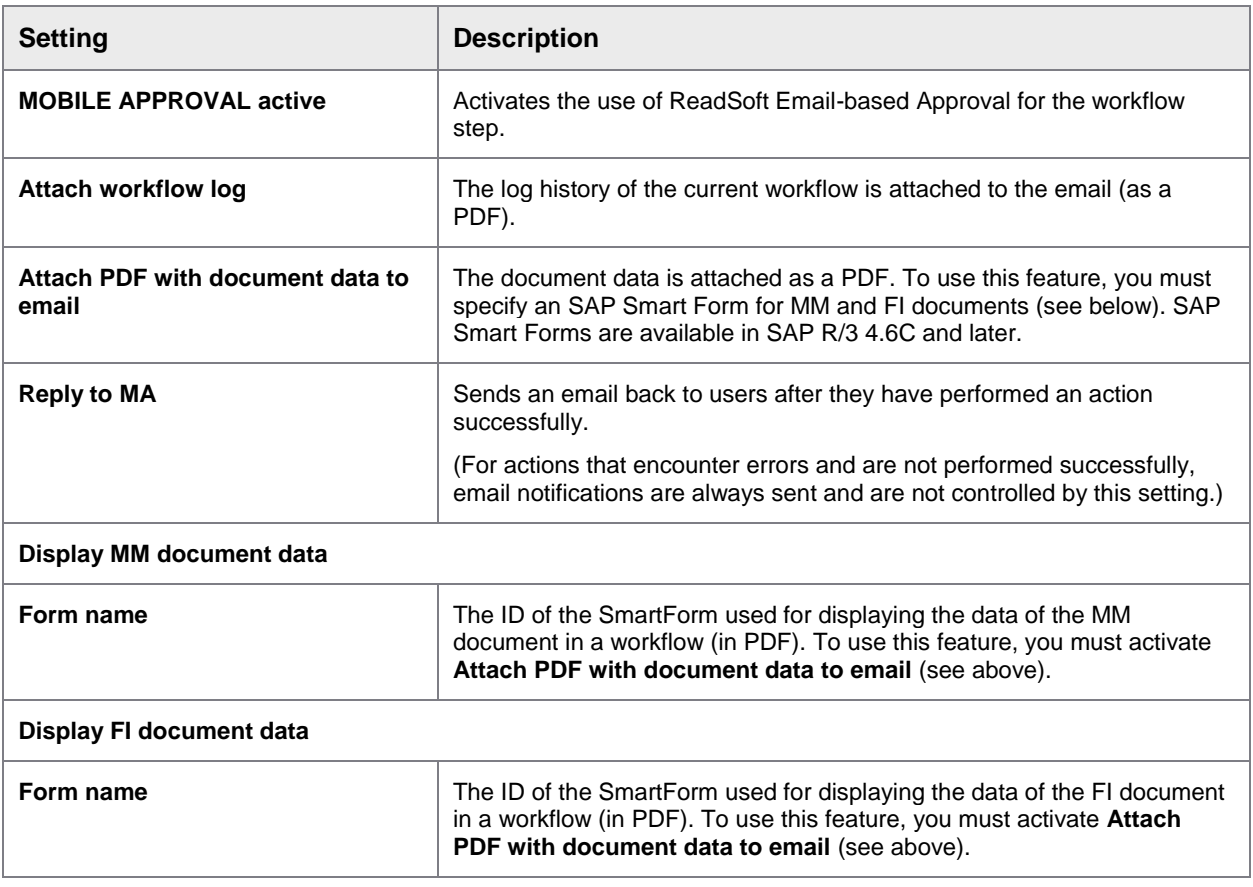

## <span id="page-28-0"></span>Email links

There are three aliases for the links included in email texts.

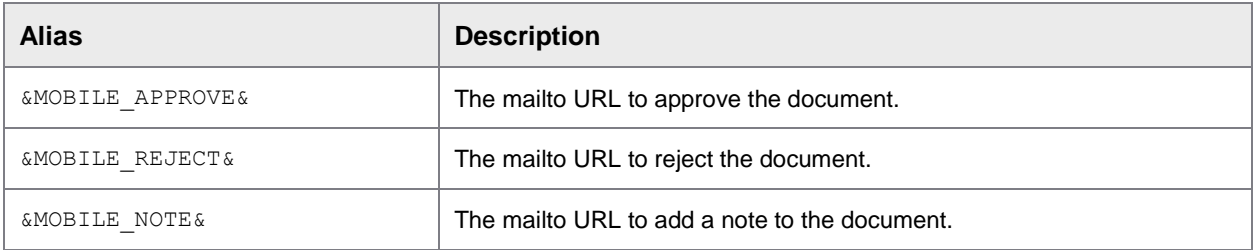

Depending on whether the email is sent in HTML or plain text, these URLs are embedded in the respective buttons, or appear as text.

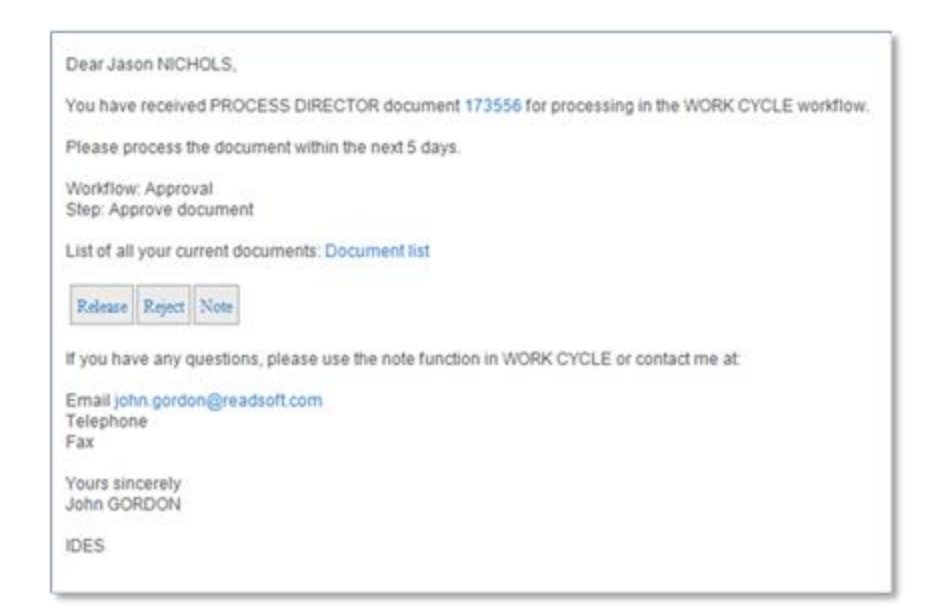

#### Example HTML email

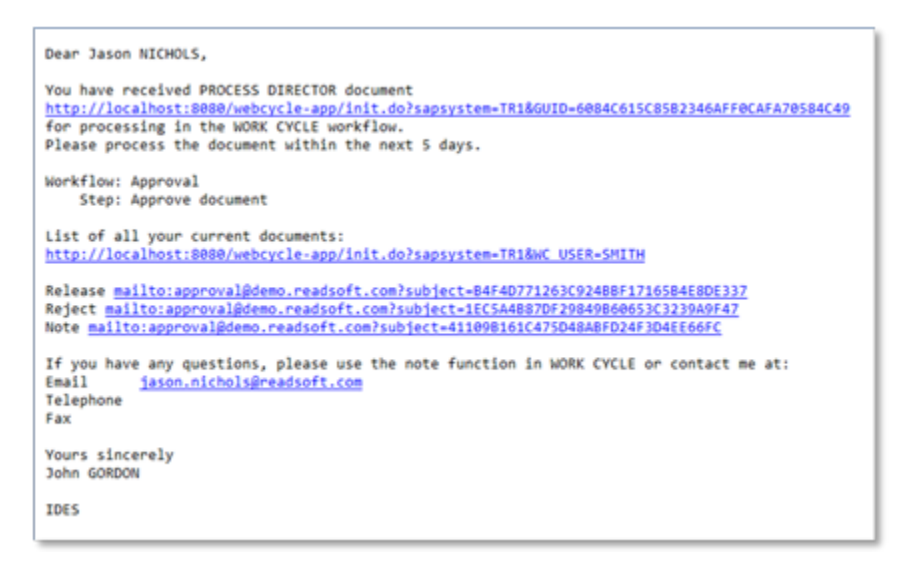

#### Example plain text email

The aliases are included in the text template. There are built-in templates that you can use or modify:

- /COCKPIT/WEB\_CYCLE\_TEMPL\_HTM (HTML emails)
- /COCKPIT/WEB\_CYCLE\_START (Plain text emails)

### Edit these texts using SE61:

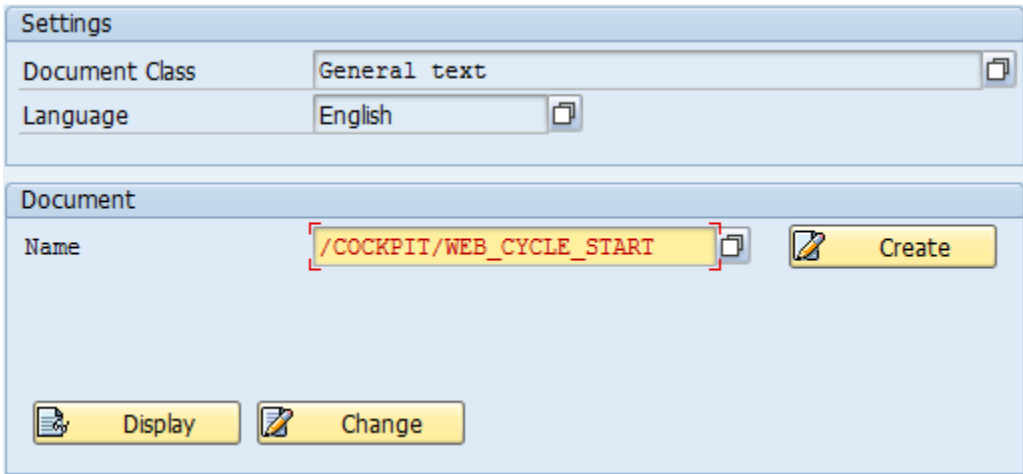

The email aliases for the /COCKPIT/WEB\_CYCLE\_START template:

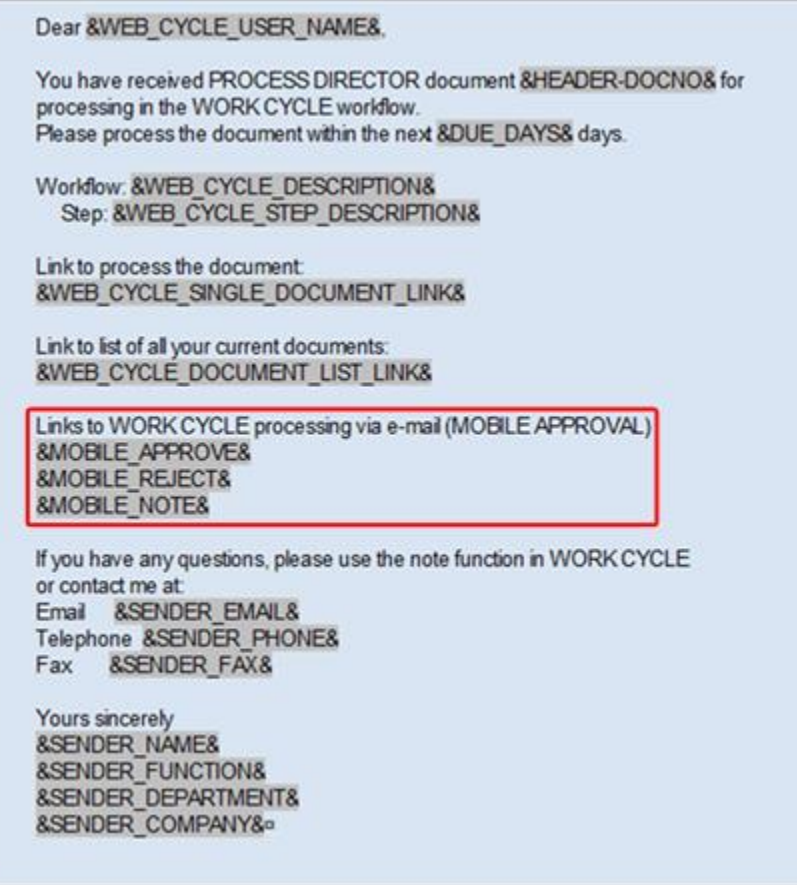

## <span id="page-31-0"></span>Kofax ReadSoft PROCESS DIRECTOR™

## <span id="page-31-1"></span>**Overview**

To open the configuration menu for ReadSoft Email-based Approval in ReadSoft PROCESS DIRECTOR, go to /EBY/PDBOC and select the appropriate process type.

#### **Initial settings > Workflow > Mobile Approval**

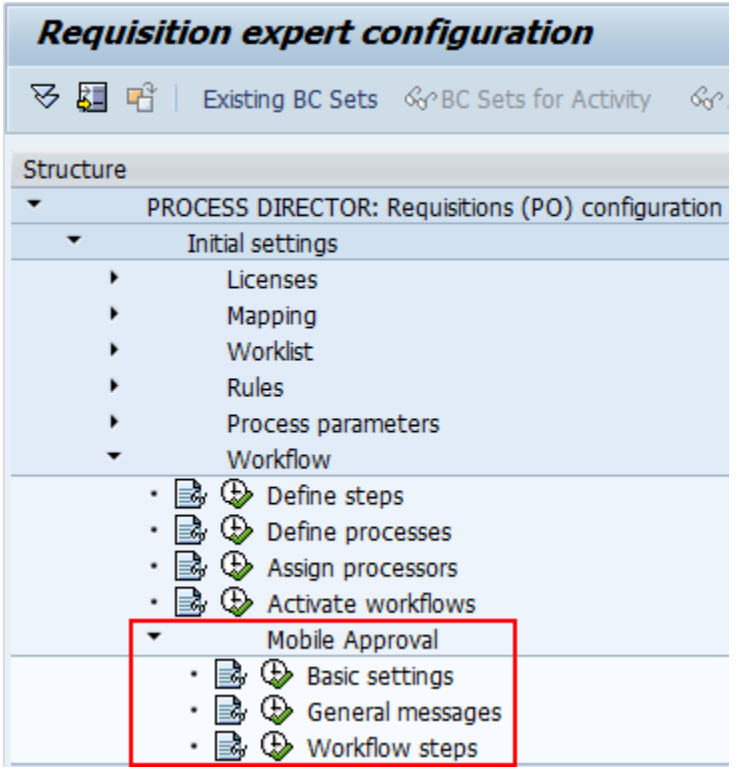

### <span id="page-31-2"></span>Basic settings

/EBY/PDWC\_VMABS

#### **Initial settings > Workflow > Mobile Approval**

The only configuration in this node is the email address for ReadSoft Email-based Approval.

You can specify different addresses for different SAP systems.

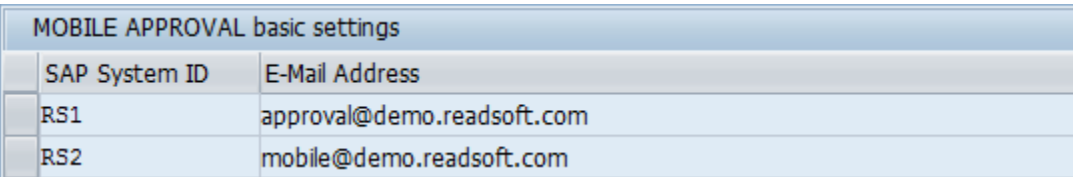

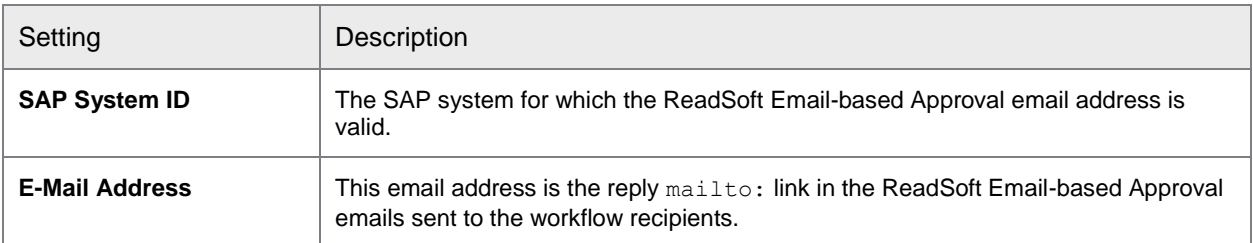

## <span id="page-32-0"></span>General messages

### /EBY/PDWC\_VMAMES

### **Initial settings > Workflow > Mobile Approval**

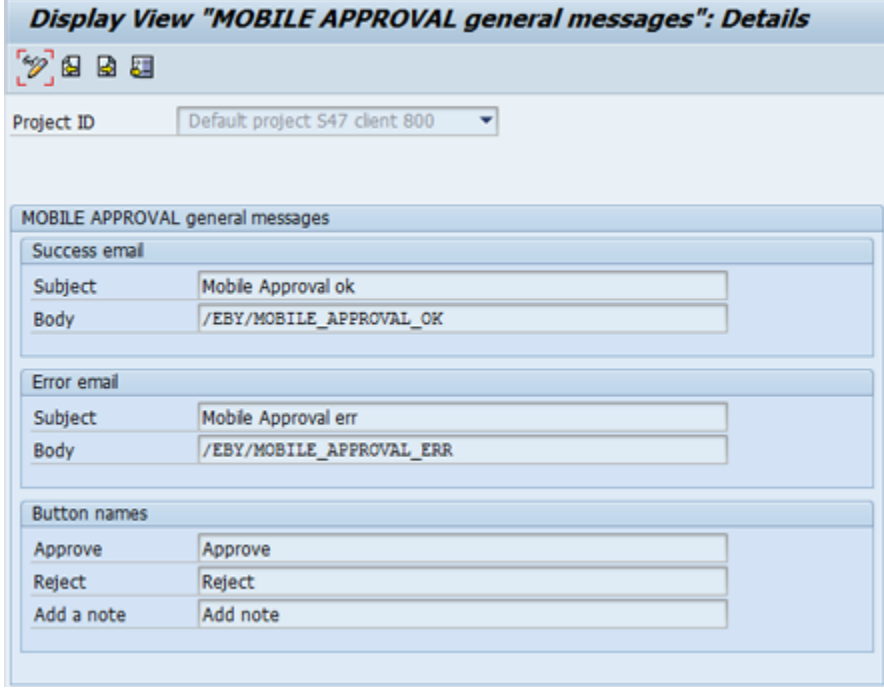

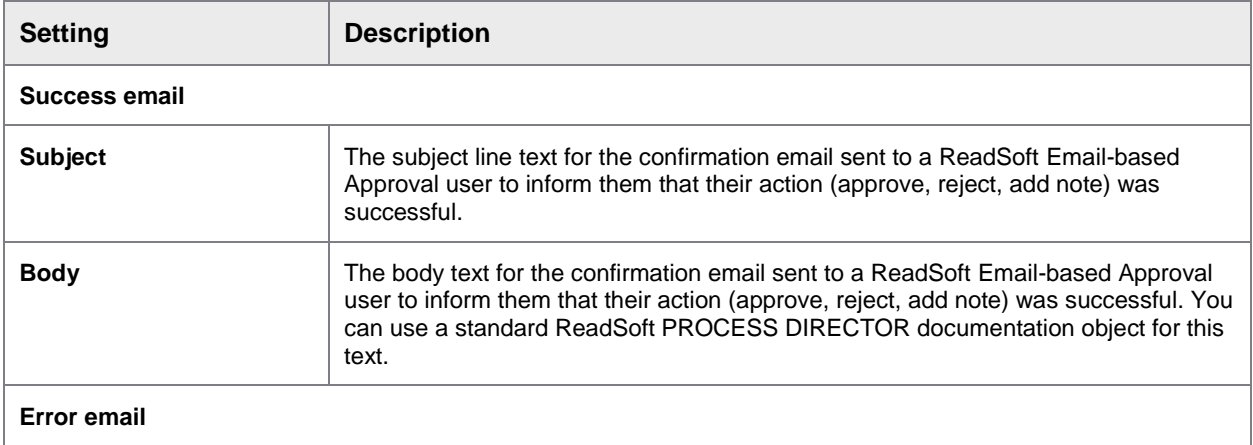

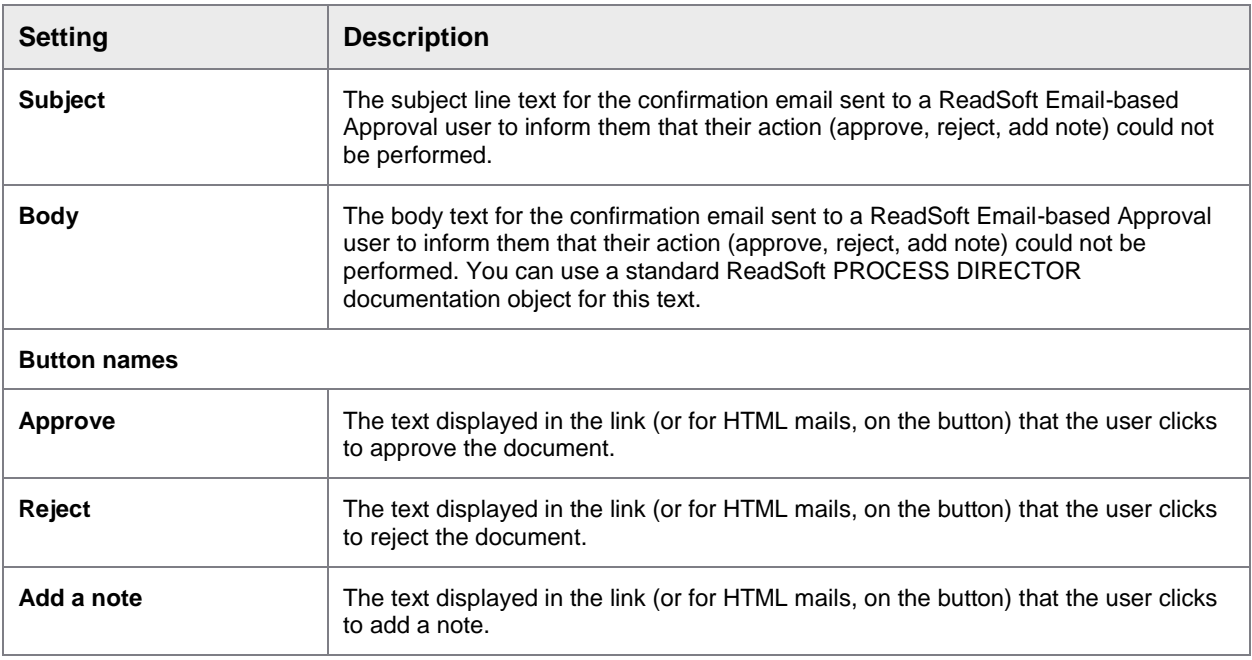

An email template is used to fill the content of the email that is sent to the users after they perform an action. In the templates, aliases can be set. For example, &DOCNO&. &MA\_ACTION& is useful to inform the user about the action to which the email relates.

**Note**: Success and error emails are sent only if **Reply to MA** is activated in the [MOBILE APPROVAL](#page-33-0)  [workflow steps settings.](#page-33-0)

## <span id="page-33-0"></span>Workflow steps

/EBY/PDWC\_VMAST

**Initial settings > Workflow > Mobile Approval**

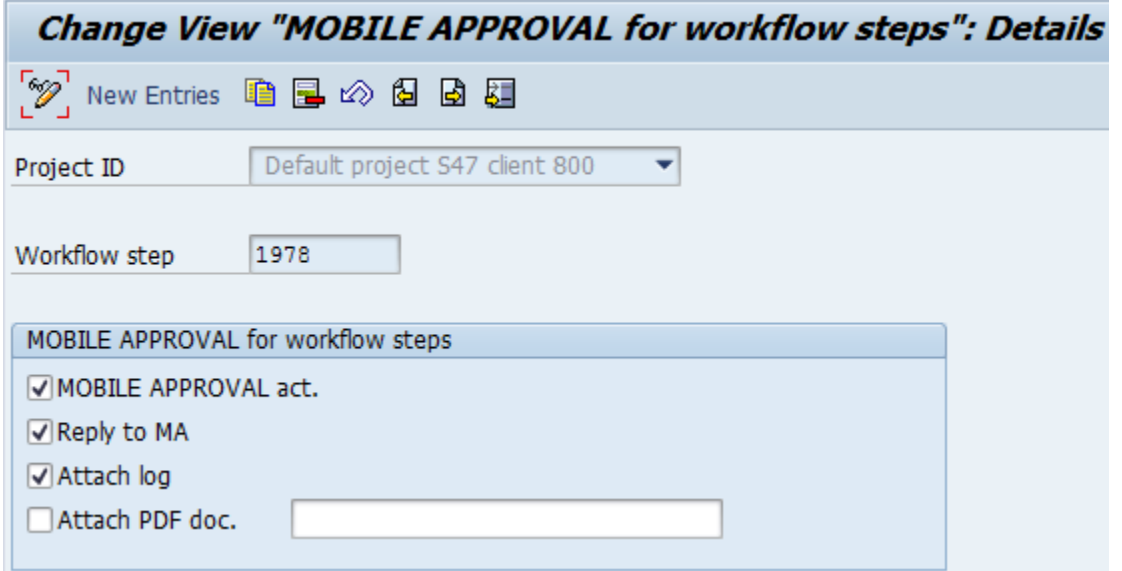

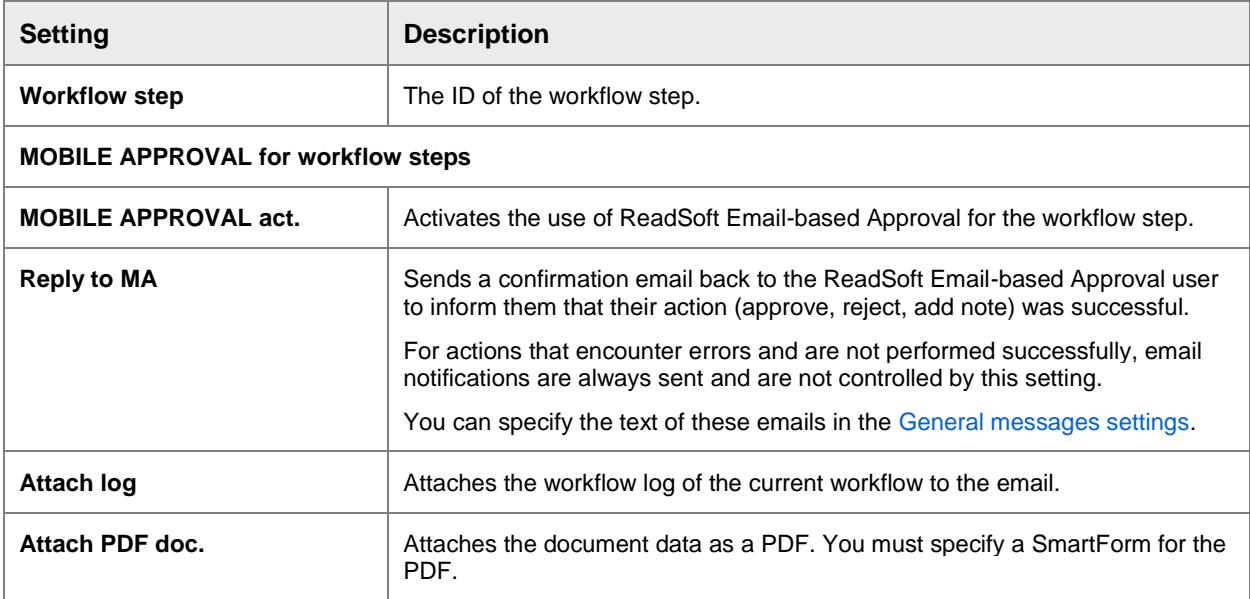

## <span id="page-34-0"></span>Email links

The following are the aliases for the links included in email texts:

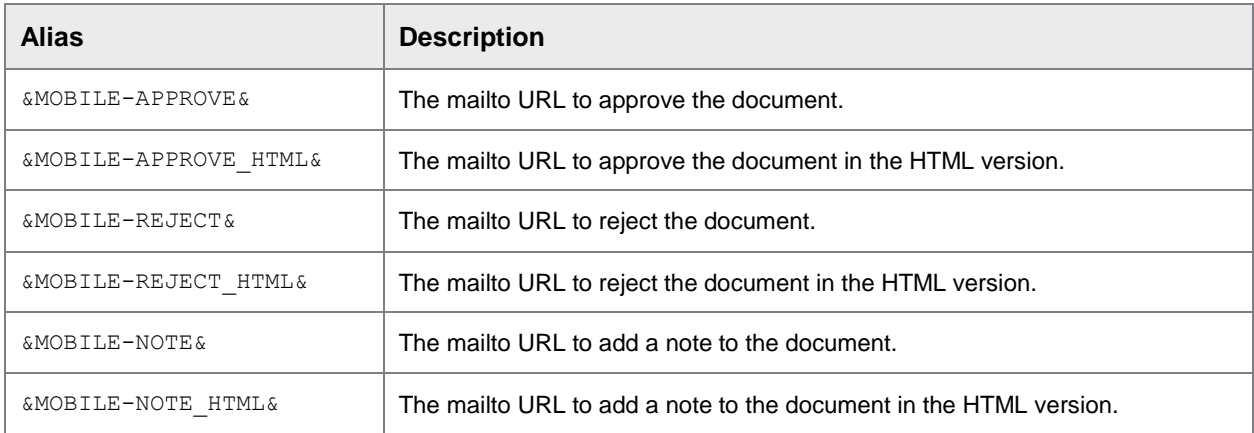

Depending on whether the email is sent in HTML or plain text, these URLs are embedded in the respective buttons, or appear as text.

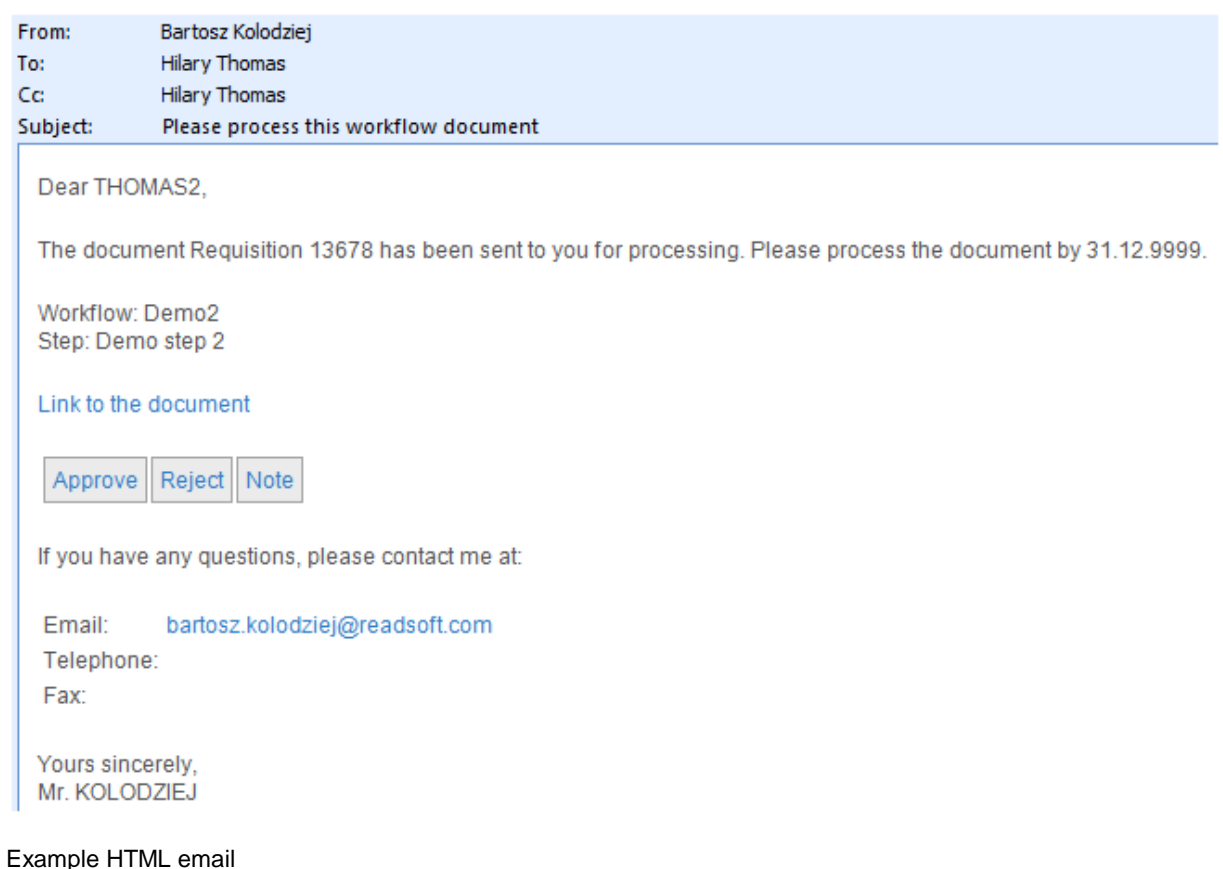

#### Please process document 13696 **Bartosz Kolodziej** Senti Tue 3/11/2014 5:07 PM Tac Bartosz Kolodziej ce malpa @malpa.ol Attachments: TV Workflow log.PDF; TV Doc. data.PDF Dear Mr. KOLODZIEJ, The document Requisition 13696 has been sent to you for processing. Please process the document by 13.03.2014. Workflow: giant step for mankind Step: 1st wf step Link to the document: http://sapn47.ebydos.local:8080/pdweb-app/init.do? sapsystem=S47&ACTION=OTHER~&GUID=E00BA91F0454CF4AB18757ABCB5308CC Links to workflow processing via e-mail (MOBILE APPROVAL) Approve: mailto:MobApproval.Test@readsoft.com?subject=PD-270C8B9E498A074CAF551702C40CB3F5967577014830345C2266AAE3E8ACA94E<br>Reject: <u>mailto:MobApproval.Test@readsoft.com?subject=PD-270C8B9E498A074CAF551702C40CB3F5B1CB72B978F</u> 270C8B9E498A074CAF551702C40CB3F58CEF8DD6CDA553AF638FD4A1DDC80B88 If you have any questions, please contact me at:<br>Email: bartosz.kolodziej@readsoft.com Fax: Yours sincerely, Mr. KOLODZIEJ

#### Example plain text email

The aliases are included in the text template. There are built-in templates that you can use or modify:

- /EBY/PDWC\_SENT\_HTML\_MA (HTML emails)
- /EBY/PDWC\_SENT\_MA (Plain text emails)

Edit these texts using SE61:

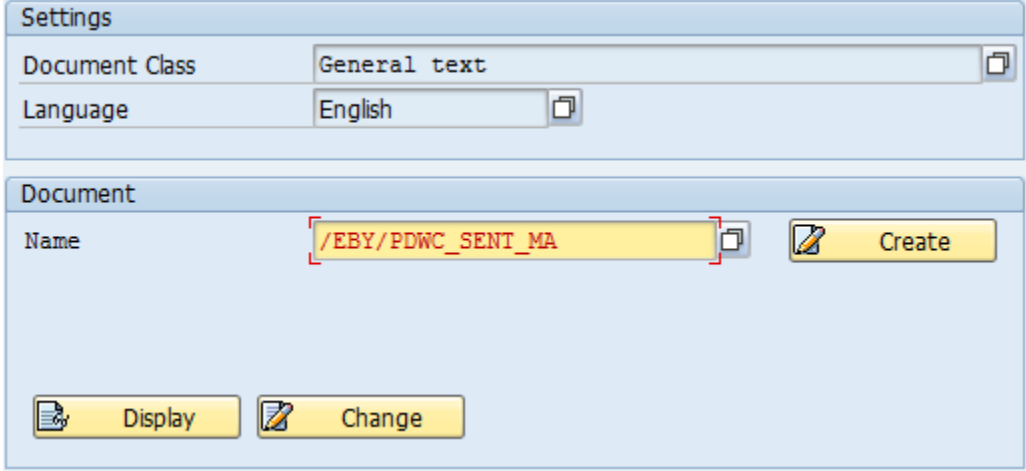

The email aliases for the /EBY/PDWC\_SENT\_MA template:

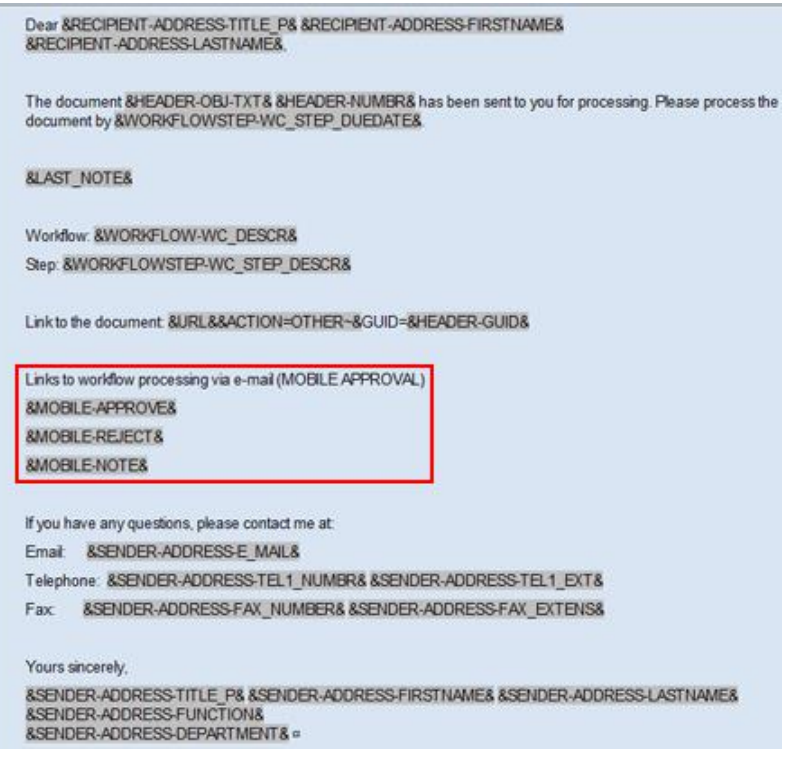